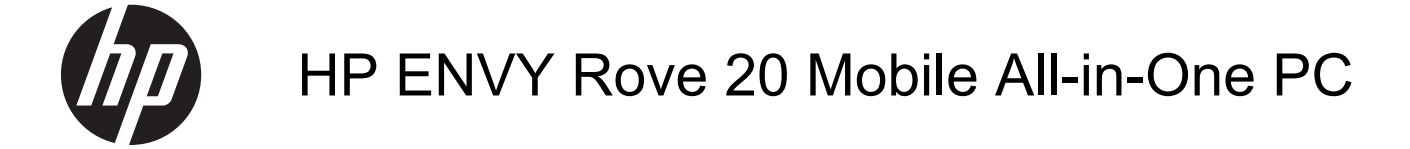

Maintenance and Service Guide

© Copyright 2013 Hewlett-Packard Development Company, L.P.

Bluetooth is a trademark owned by its proprietor and used by Hewlett-Packard Company under license. Intel and Core are trademarks of Intel Corporation in the U.S. and other countries. Microsoft and Windows are U.S. registered trademarks of Microsoft Corporation. SD Logo is a trademark of its proprietor.

The information contained herein is subject to change without notice. The only warranties for HP products and services are set forth in the express warranty statements accompanying such products and services. Nothing herein should be construed as constituting an additional warranty. HP shall not be liable for technical or editorial errors or omissions contained herein.

Second Edition: November 2013

First Edition: June 2013

Document Part Number: 722961-002

#### **Product notice**

This guide describes features that are common to most models. Some features may not be available on your computer.

Not all features are available in all editions of Windows 8. This computer may require upgraded and/or separately purchased hardware, drivers, and/or software to take full advantage of Windows 8 functionality. See<http://www.microsoft.com>for details.

### **Safety warning notice**

A WARNING! To reduce the possibility of heat-related injuries or of overheating the device, do not place the device directly on your lap or obstruct the device air vents. Use the device only on a hard, flat surface. Do not allow another hard surface, such as an adjoining optional printer, or a soft surface, such as pillows or rugs or clothing, to block airflow. Also, do not allow the AC adapter to contact the skin or a soft surface, such as pillows or rugs or clothing, during operation. The device and the AC adapter comply with the user-accessible surface temperature limits defined by the International Standard for Safety of Information Technology Equipment (IEC 60950).

# **Table of contents**

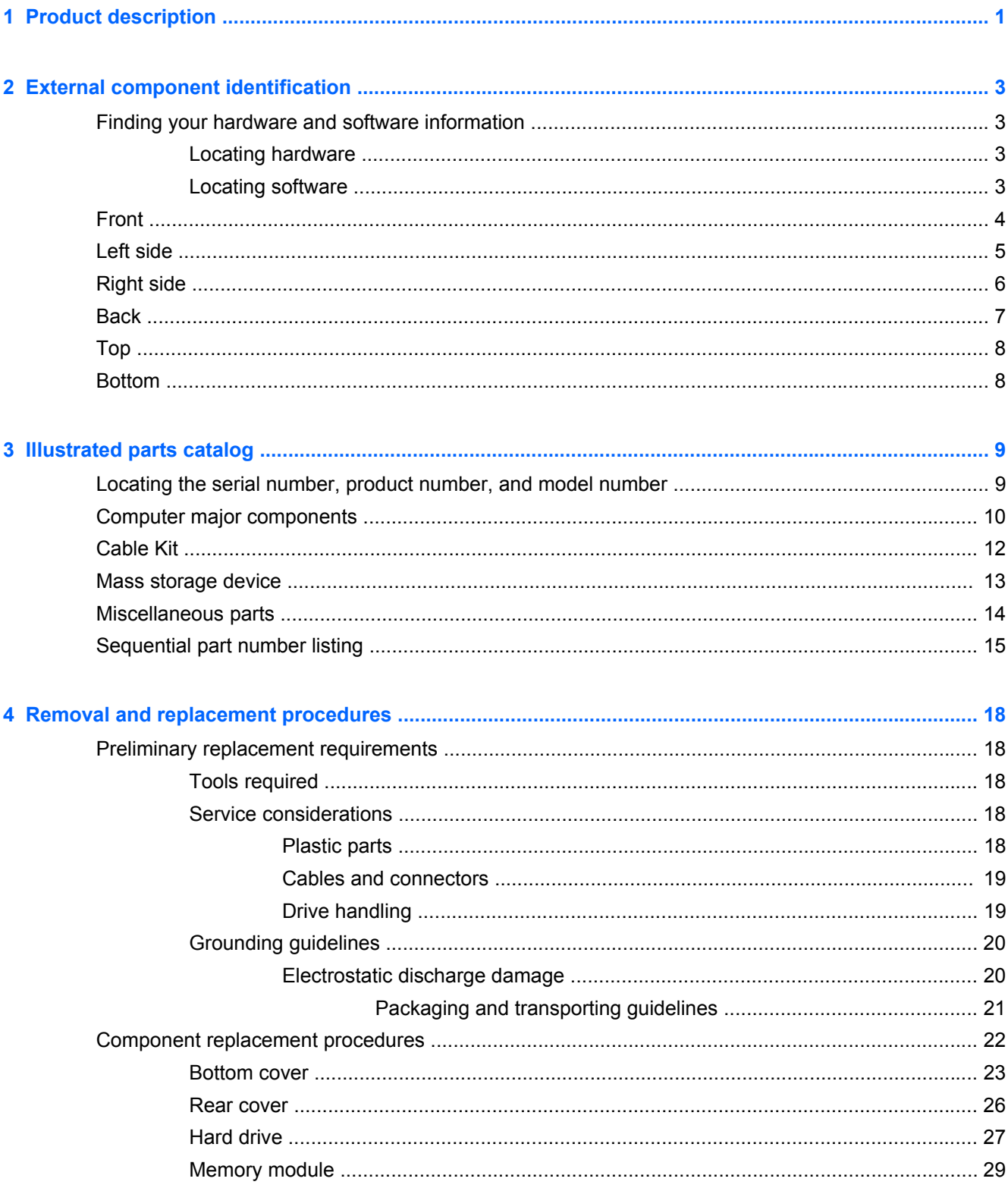

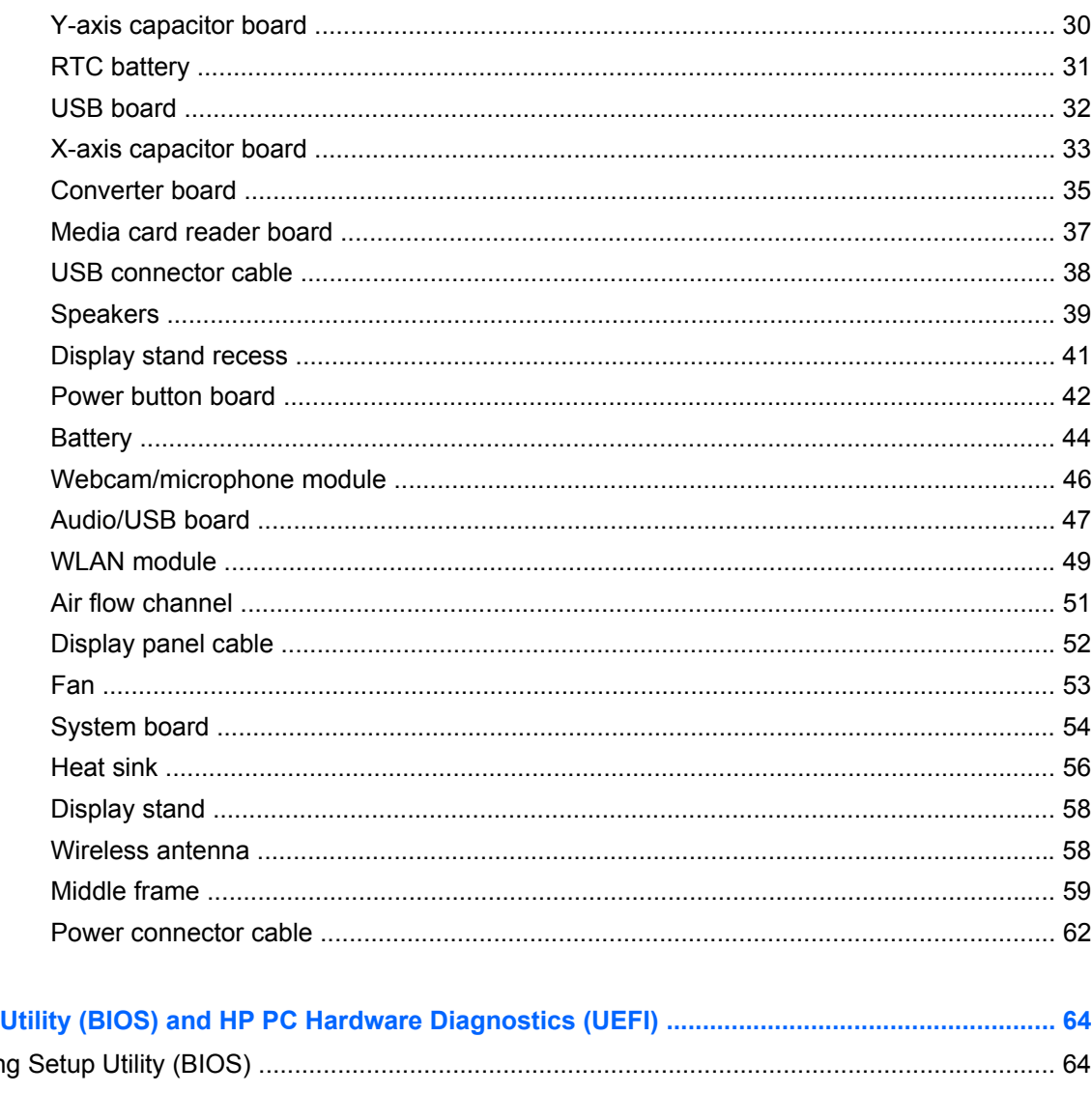

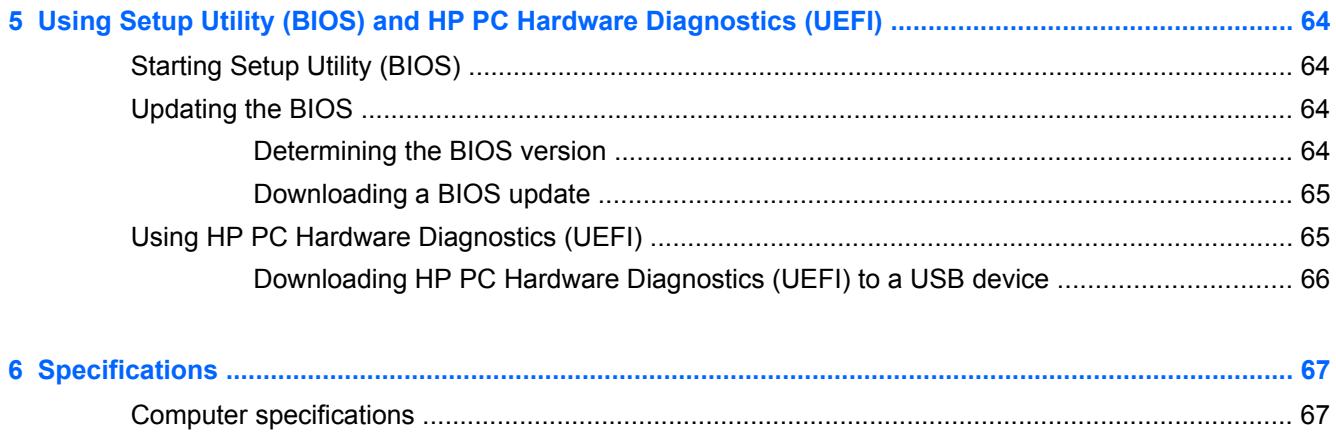

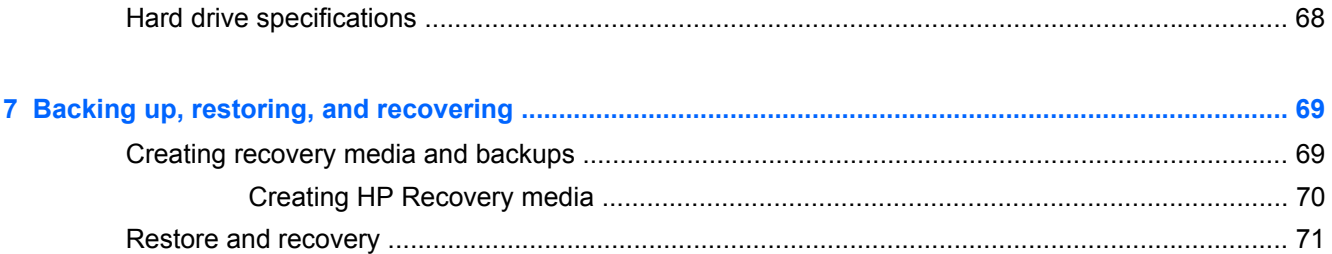

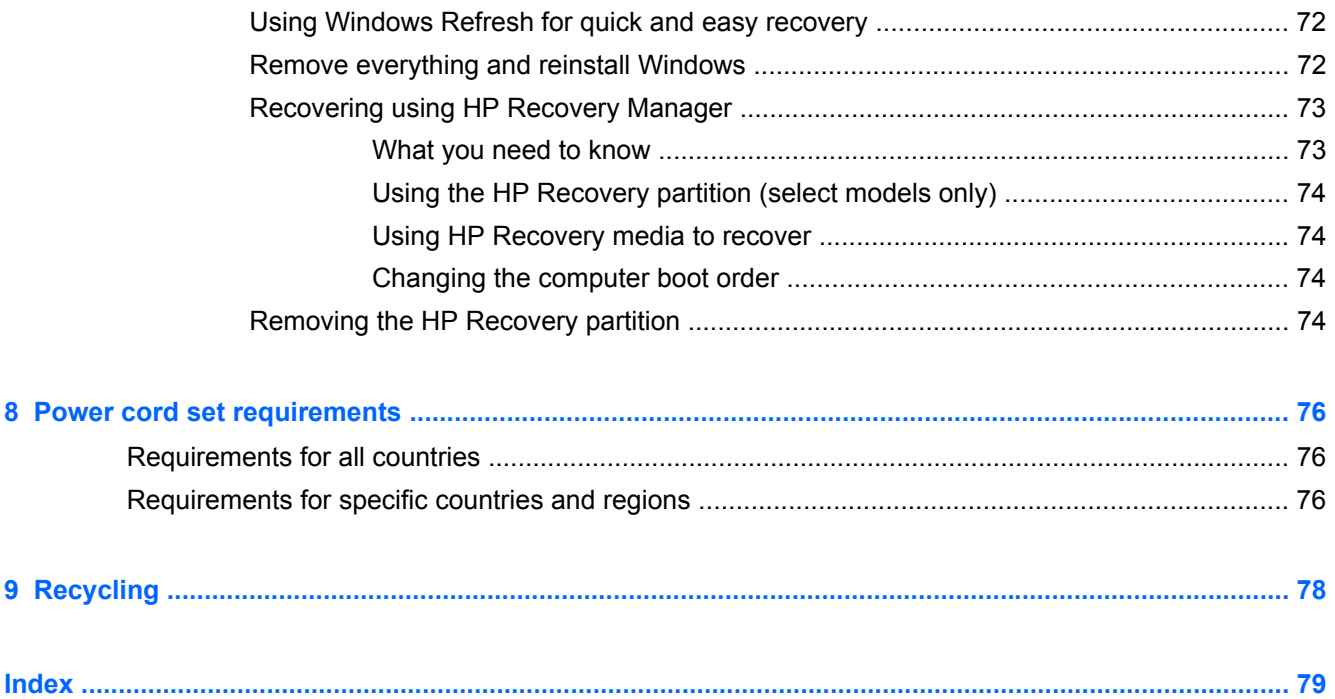

# <span id="page-8-0"></span>**1 Product description**

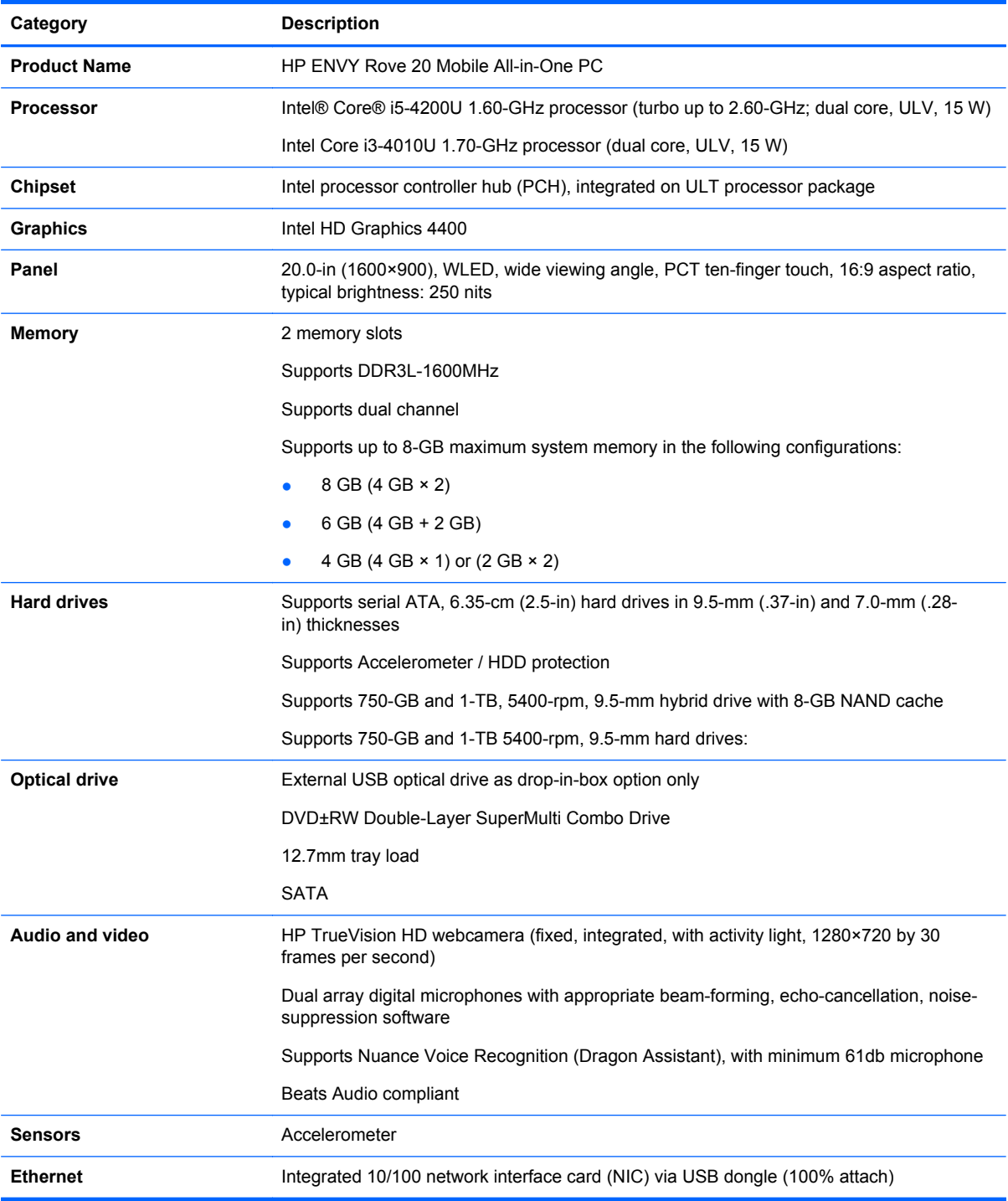

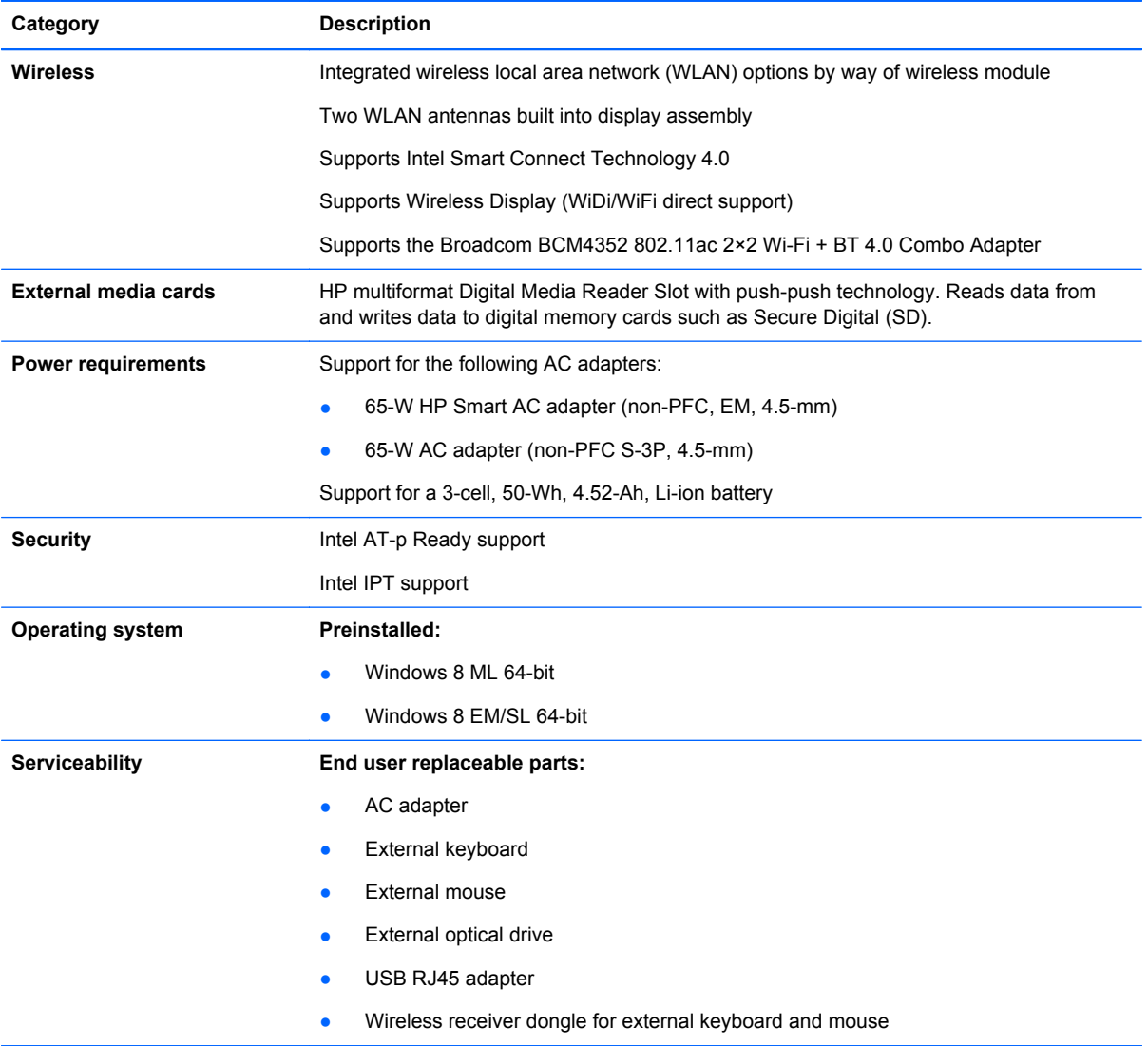

# <span id="page-10-0"></span>**2 External component identification**

## **Finding your hardware and software information**

### **Locating hardware**

To find out what hardware is installed on your computer:

- **1.** From the Start screen, type c, and then select **Control Panel**.
- **2.** Select **System and Security**, and then in the System area, click **Device Manager**. A list reveals all the devices installed on your computer.

### **Locating software**

To find out what software is installed on your computer:

**1.** From the Start screen, right-click using the external wireless mouse.

 $-$  or  $-$ 

Swipe down from the top edge of the computer screen.

**2.** Select the **All apps** icon.

### <span id="page-11-0"></span>**Front**

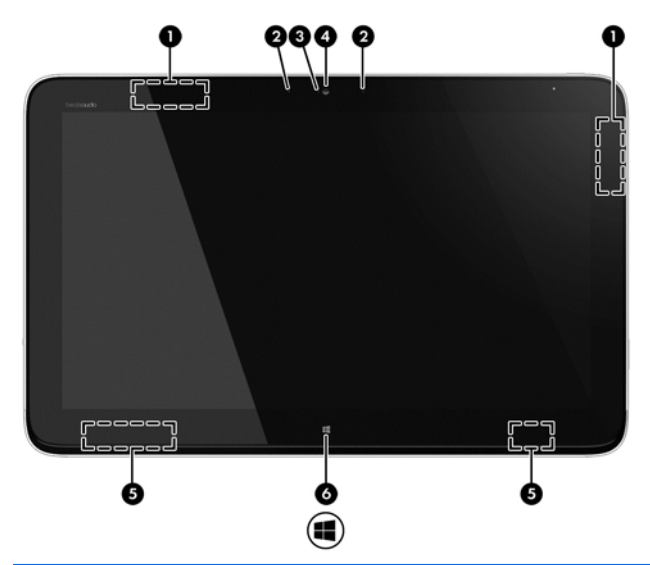

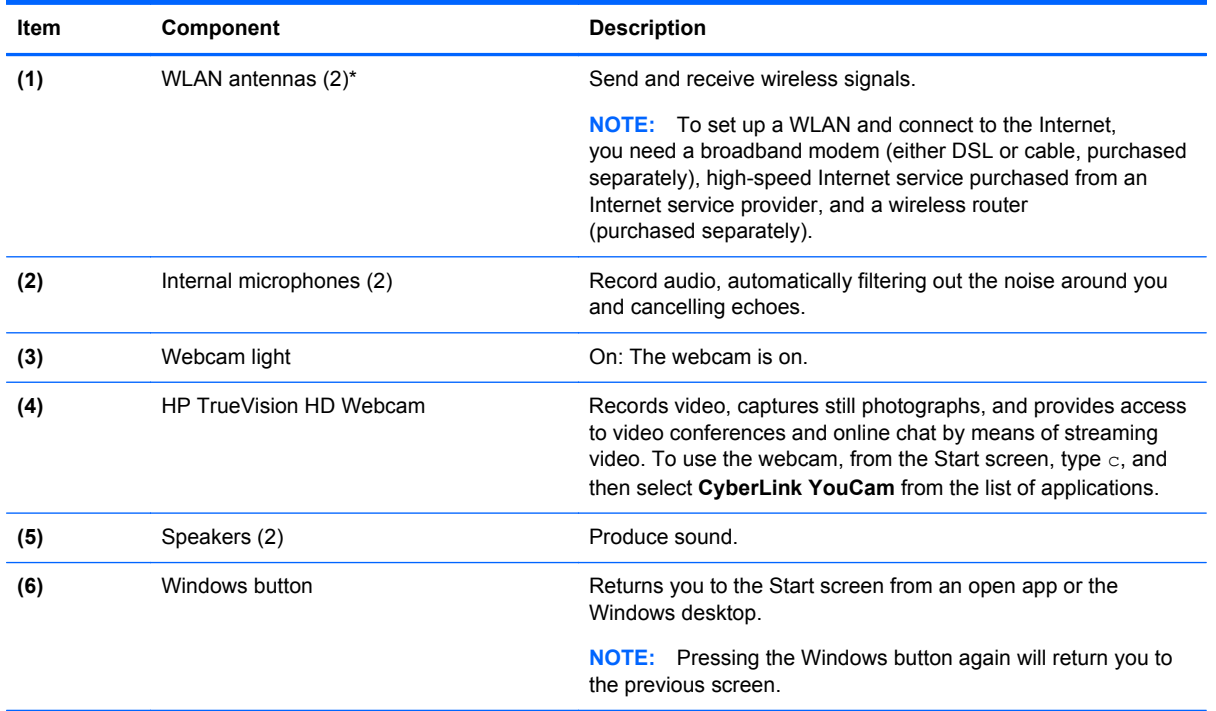

\*The antennas are not visible from the outside of the computer. For optimal transmission, keep the areas immediately around the antennas free from obstructions. For wireless regulatory notices, see the section of the *Regulatory, Safety, and Environmental Notices* that applies to your country or region. These notices are located in Help and Support.

## <span id="page-12-0"></span>**Left side**

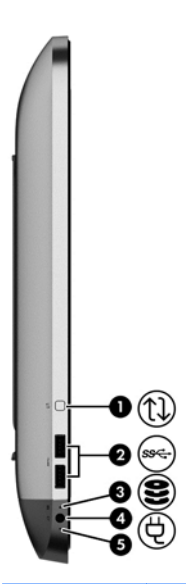

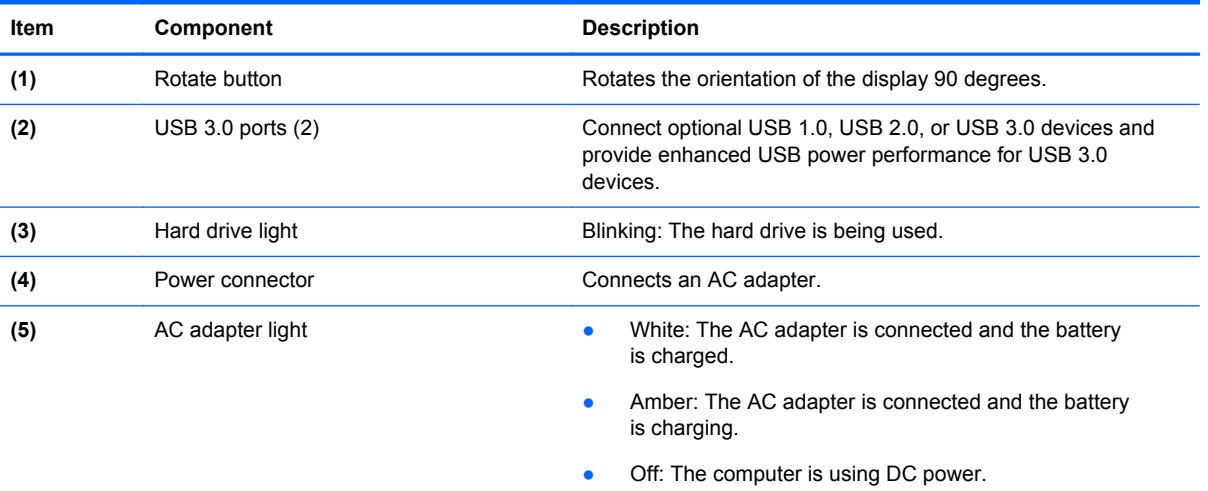

## <span id="page-13-0"></span>**Right side**

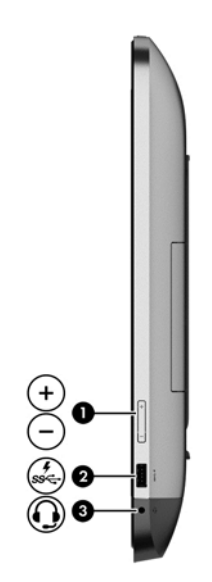

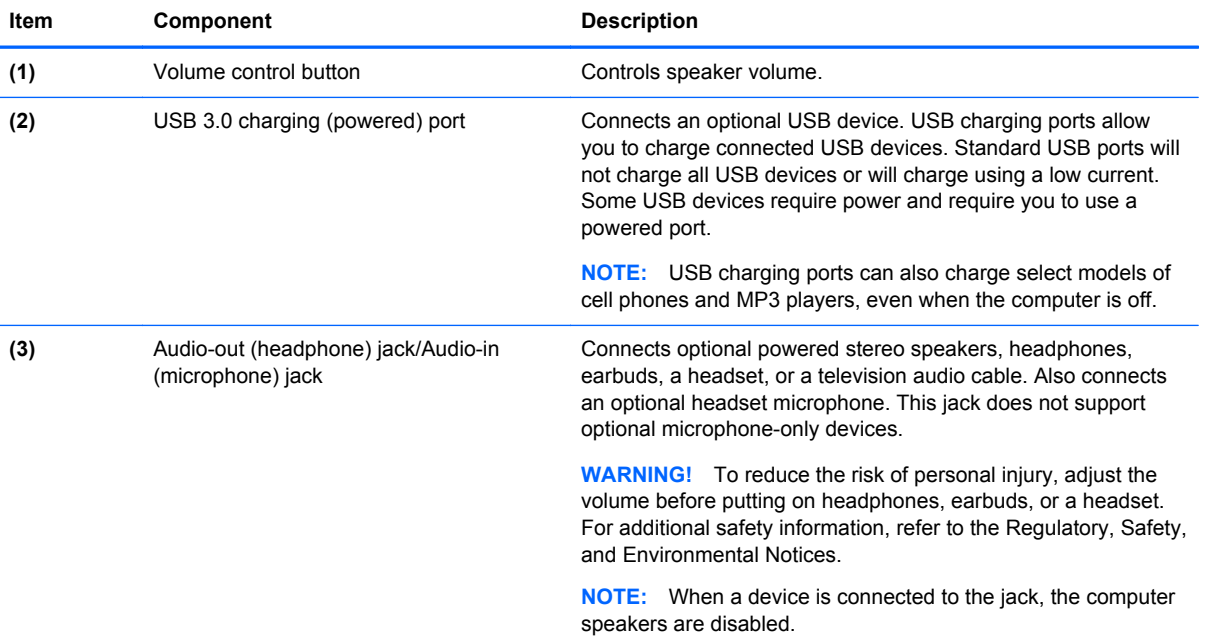

## <span id="page-14-0"></span>**Back**

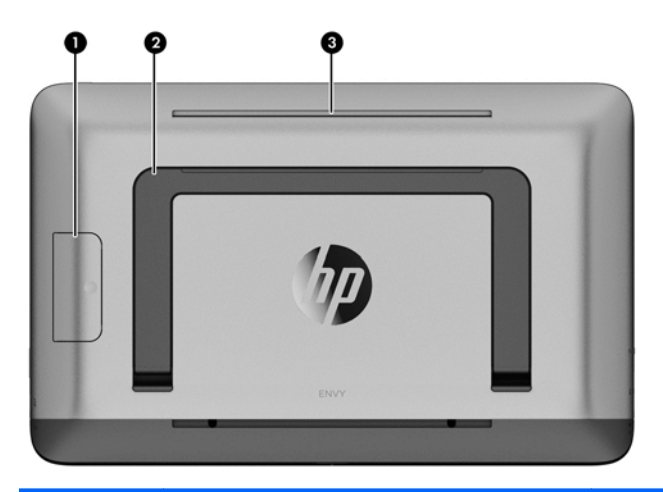

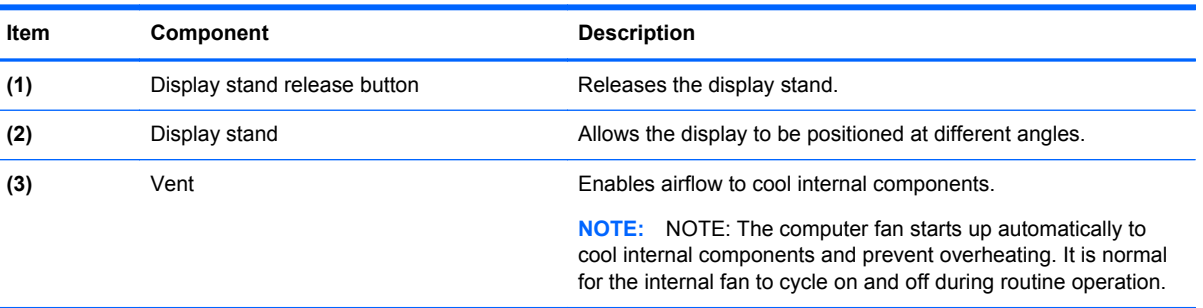

## <span id="page-15-0"></span>**Top**

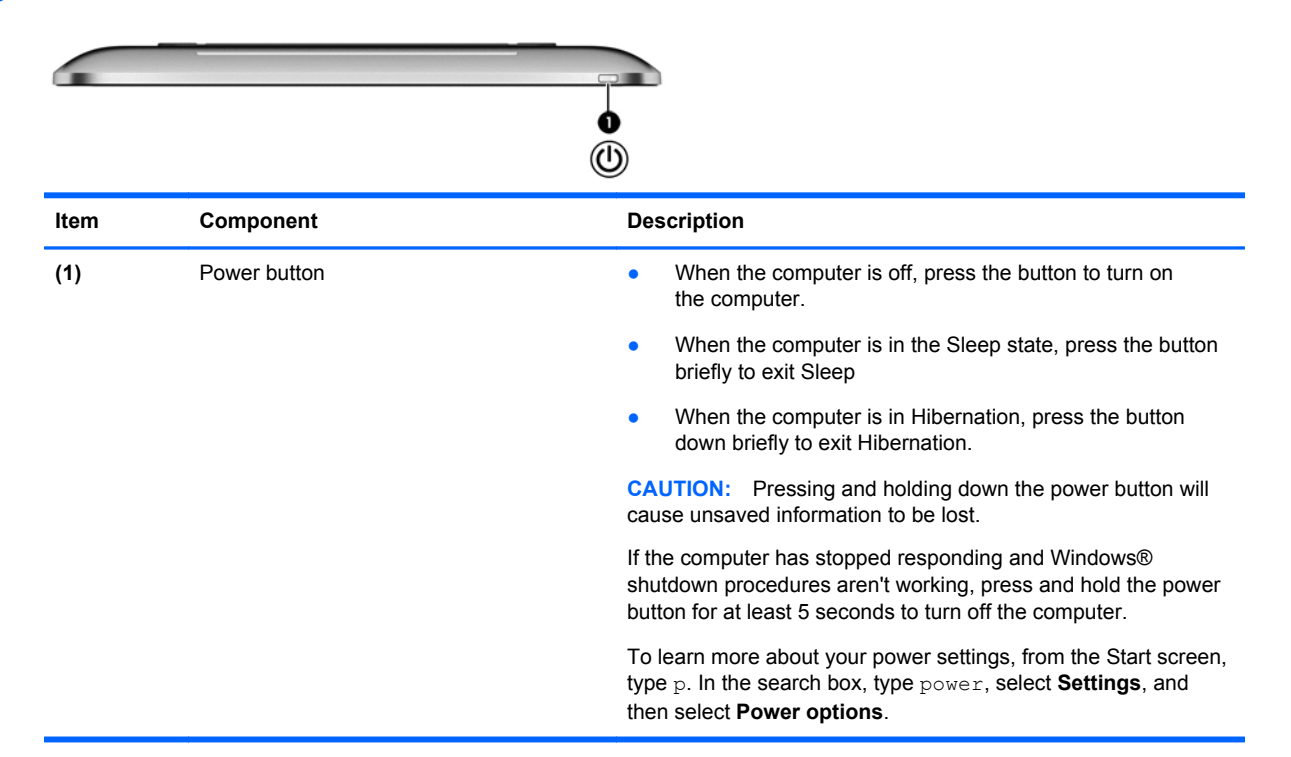

## **Bottom**

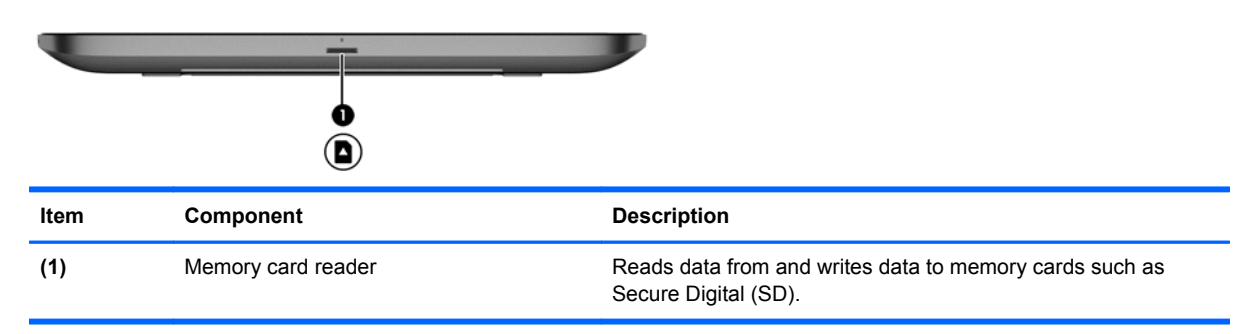

# <span id="page-16-0"></span>**3 Illustrated parts catalog**

### **Locating the serial number, product number, and model number**

The serial number and product number of your computer are located on the left edge of the computer. The model number of your computer is located on the back of your computer. You may need the information when you travel internationally or when you contact support.

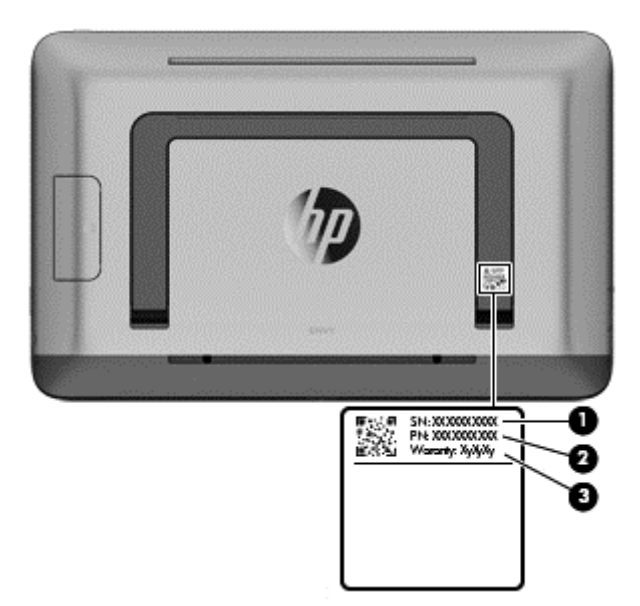

## <span id="page-17-0"></span>**Computer major components**

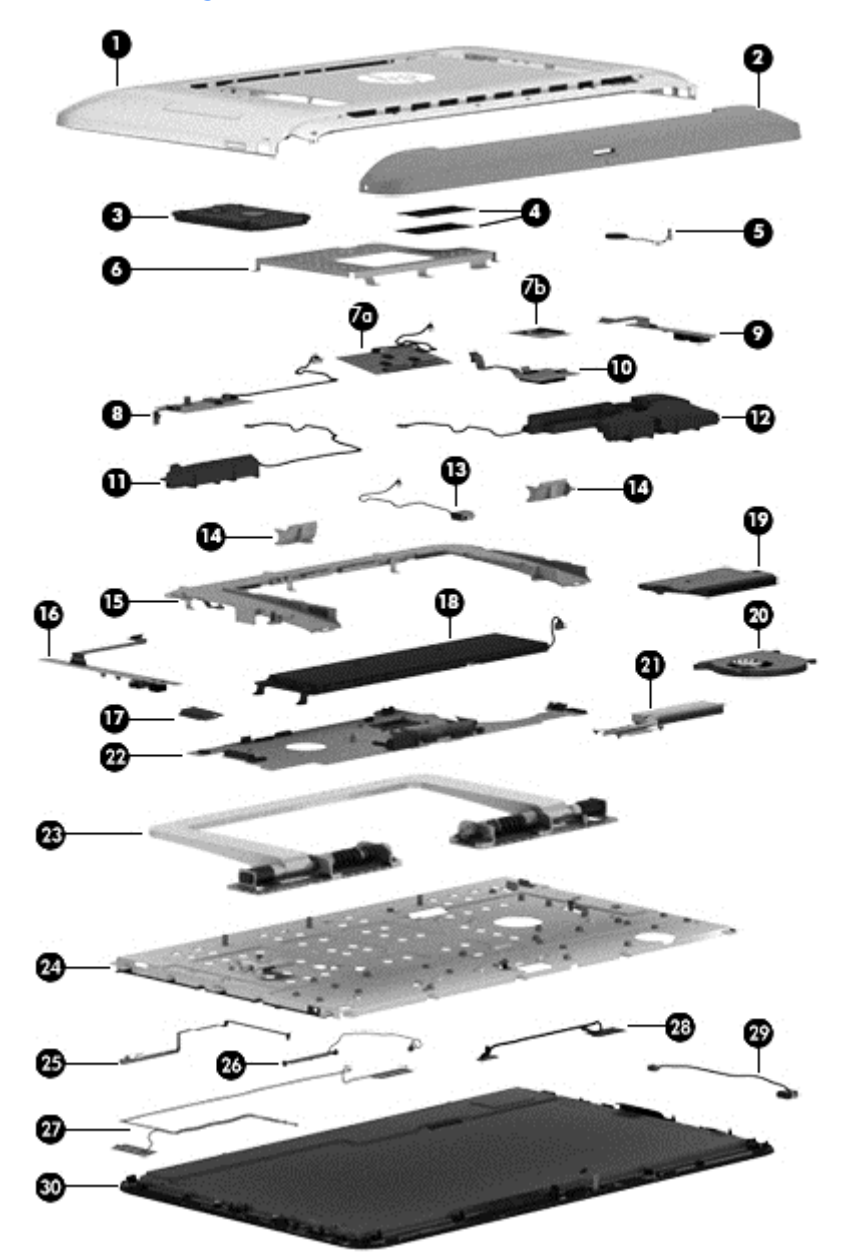

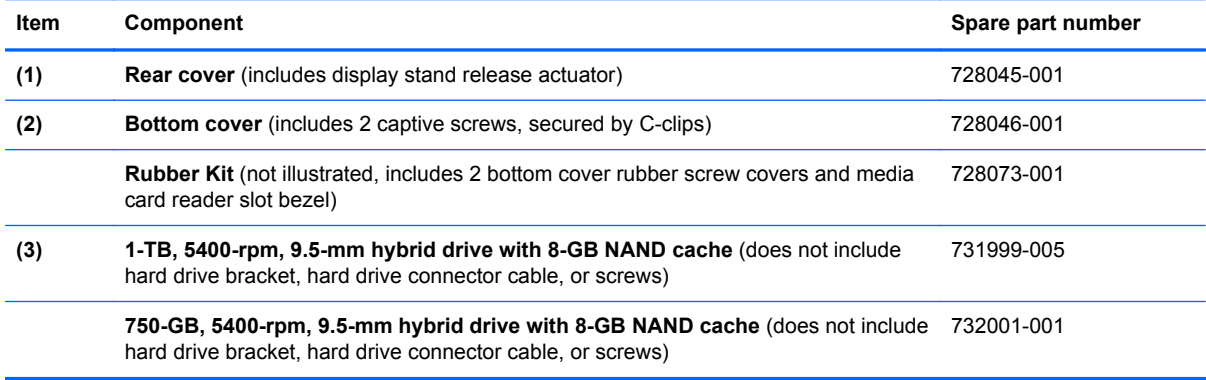

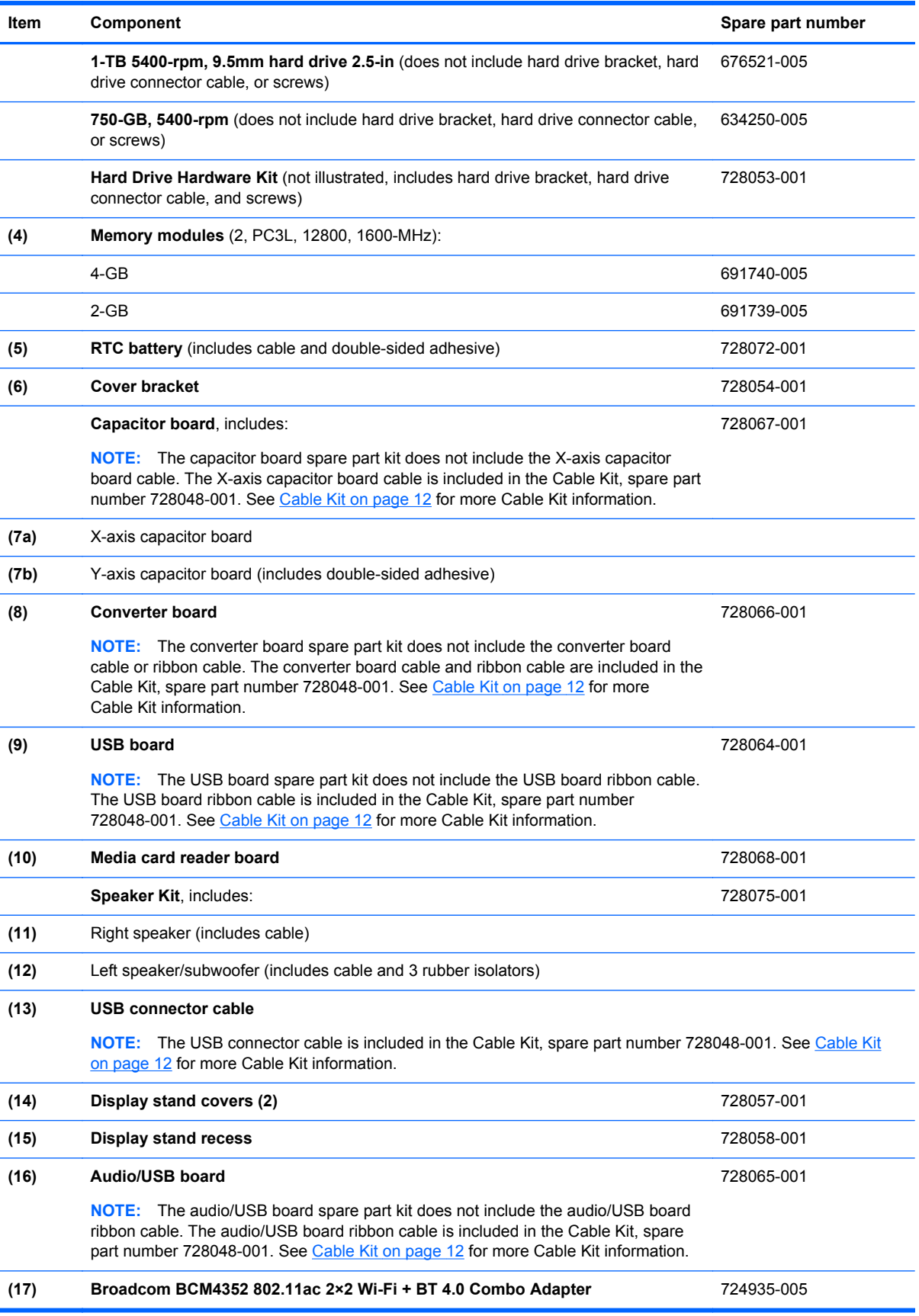

<span id="page-19-0"></span>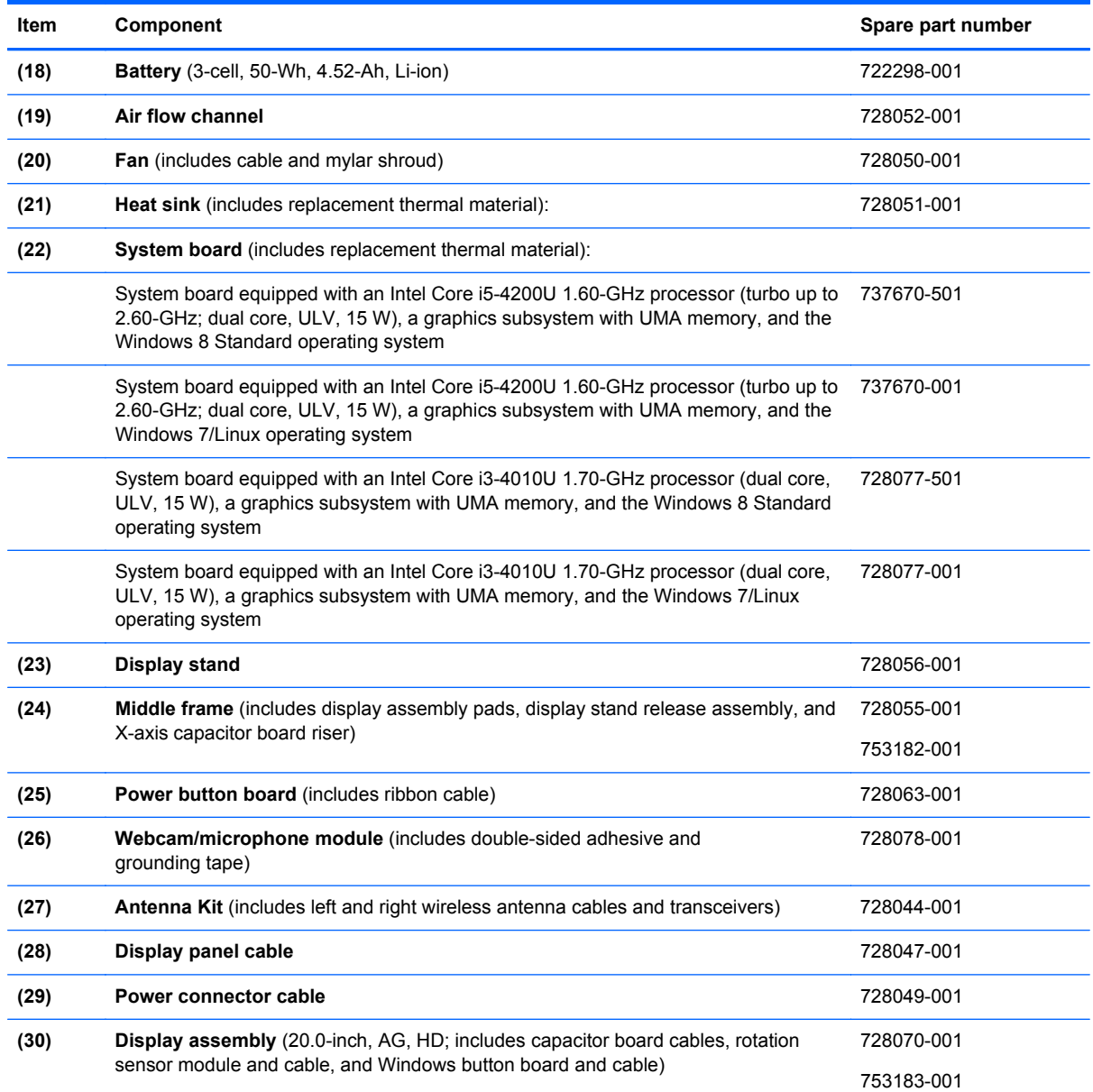

# **Cable Kit**

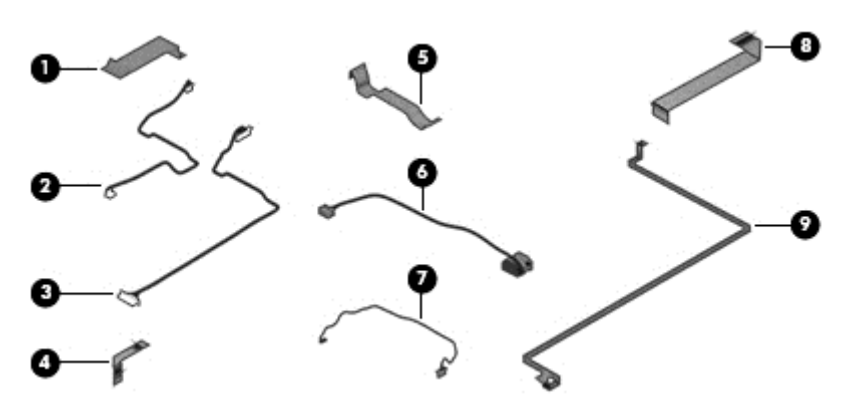

<span id="page-20-0"></span>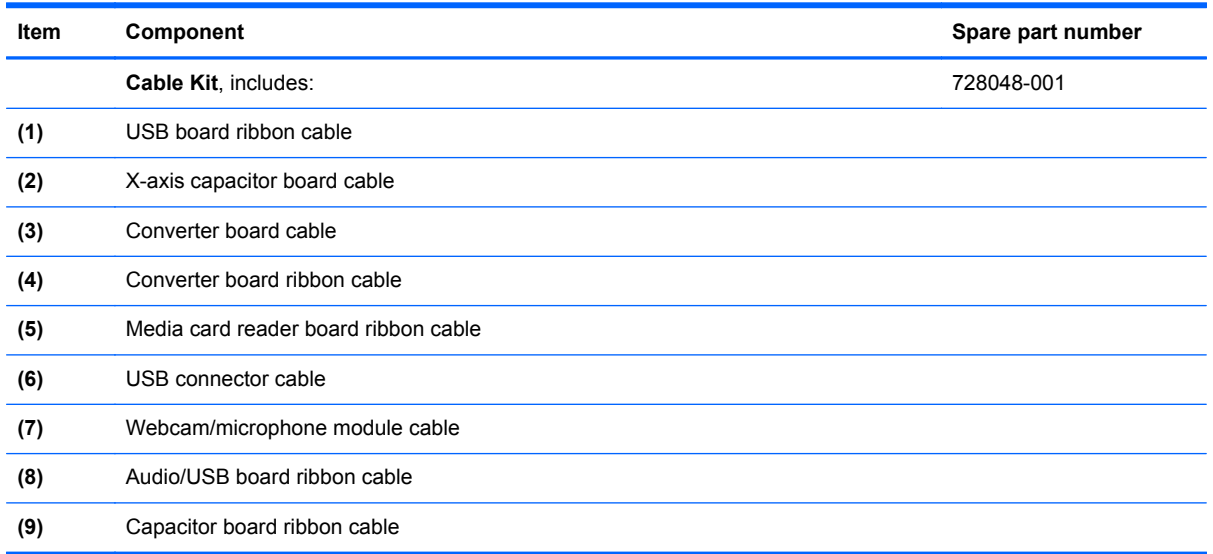

## **Mass storage device**

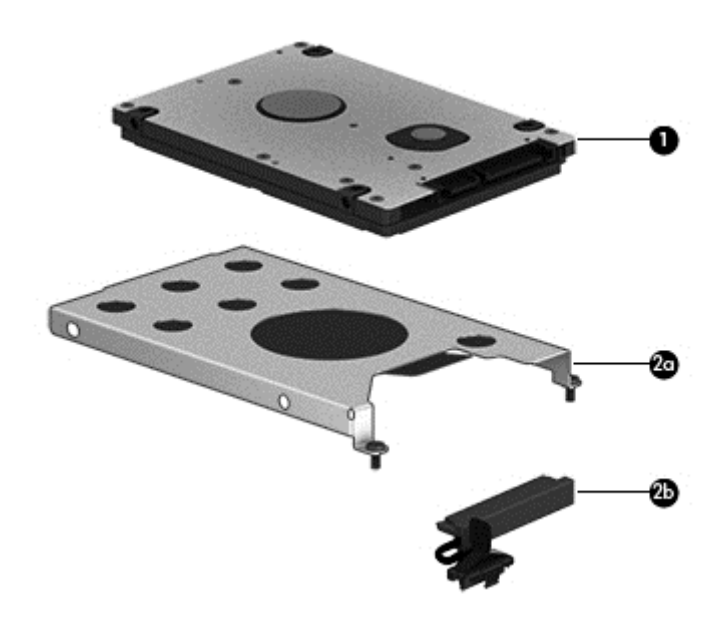

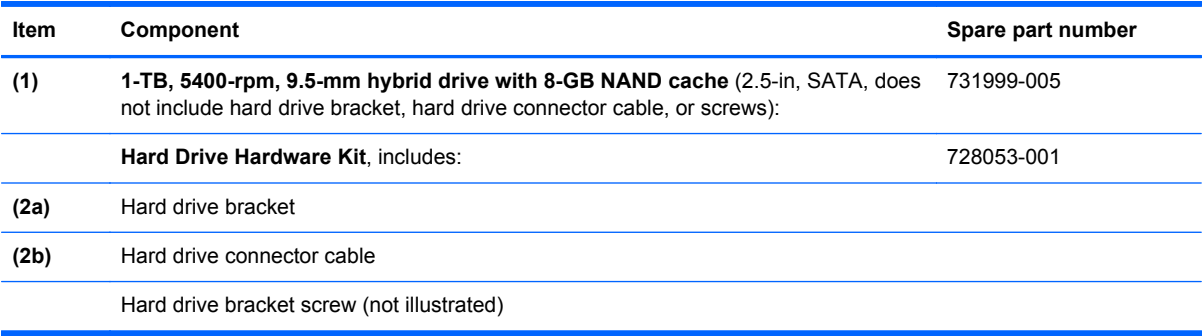

## <span id="page-21-0"></span>**Miscellaneous parts**

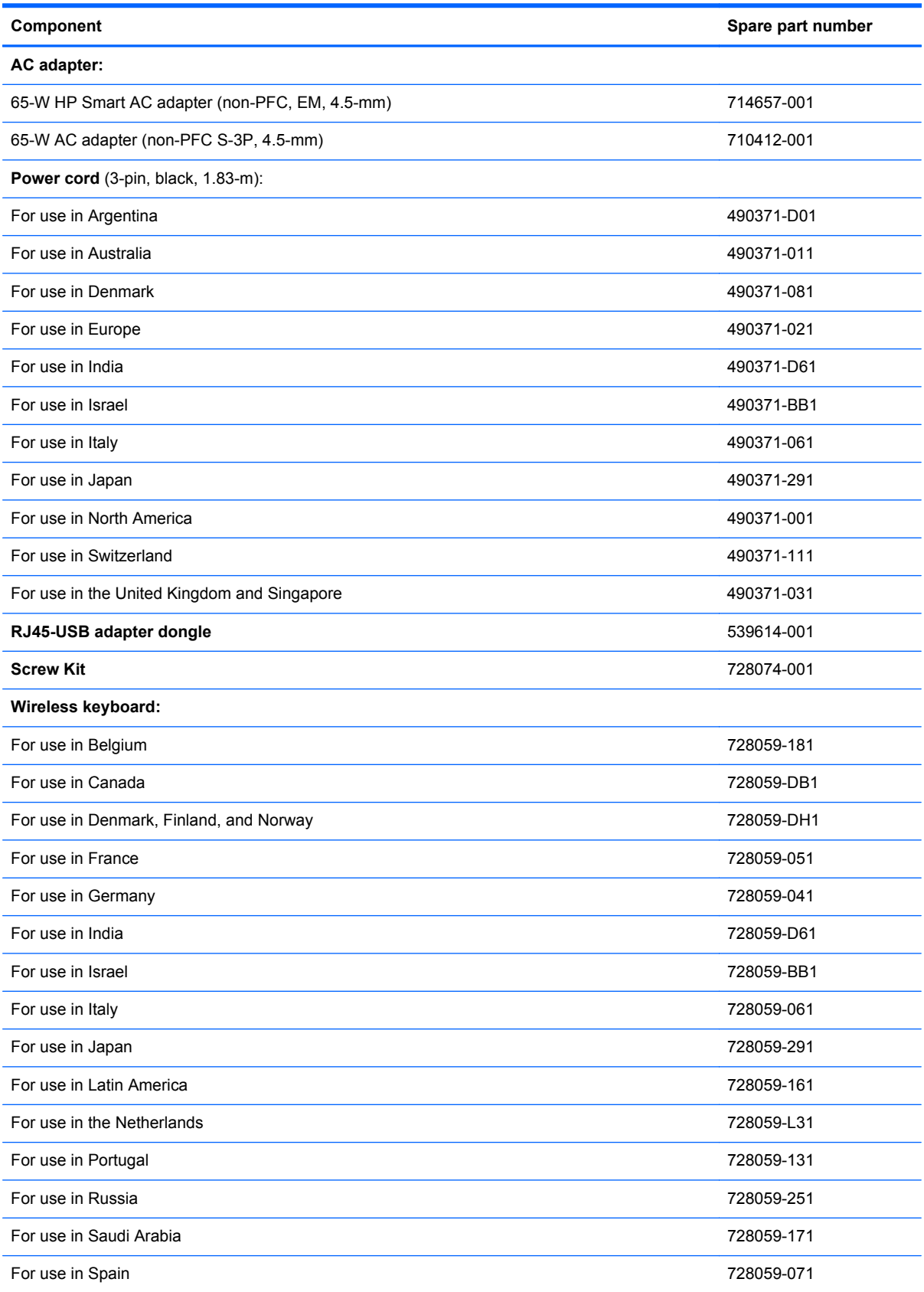

<span id="page-22-0"></span>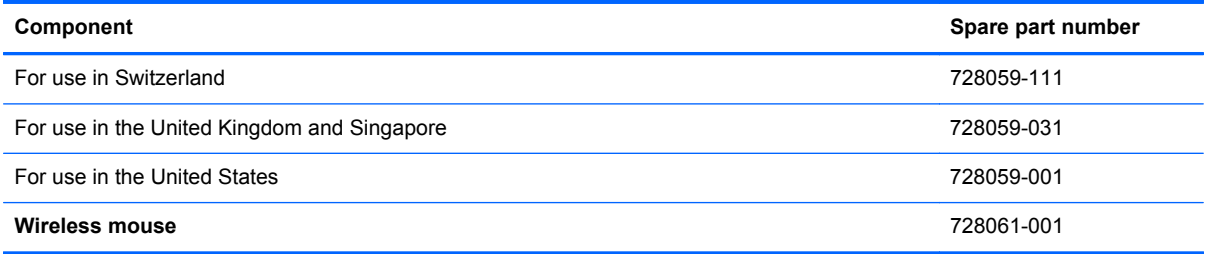

## **Sequential part number listing**

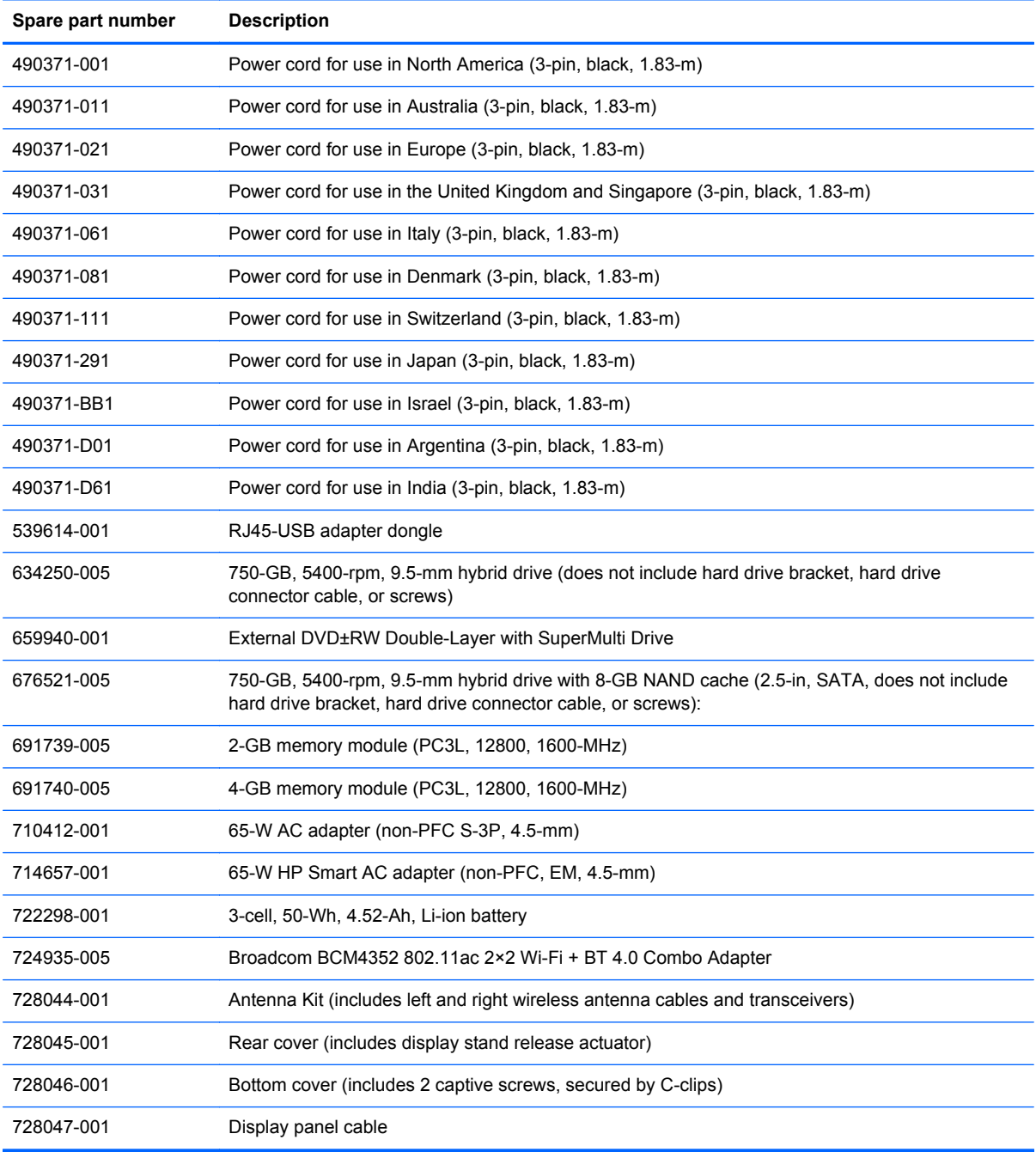

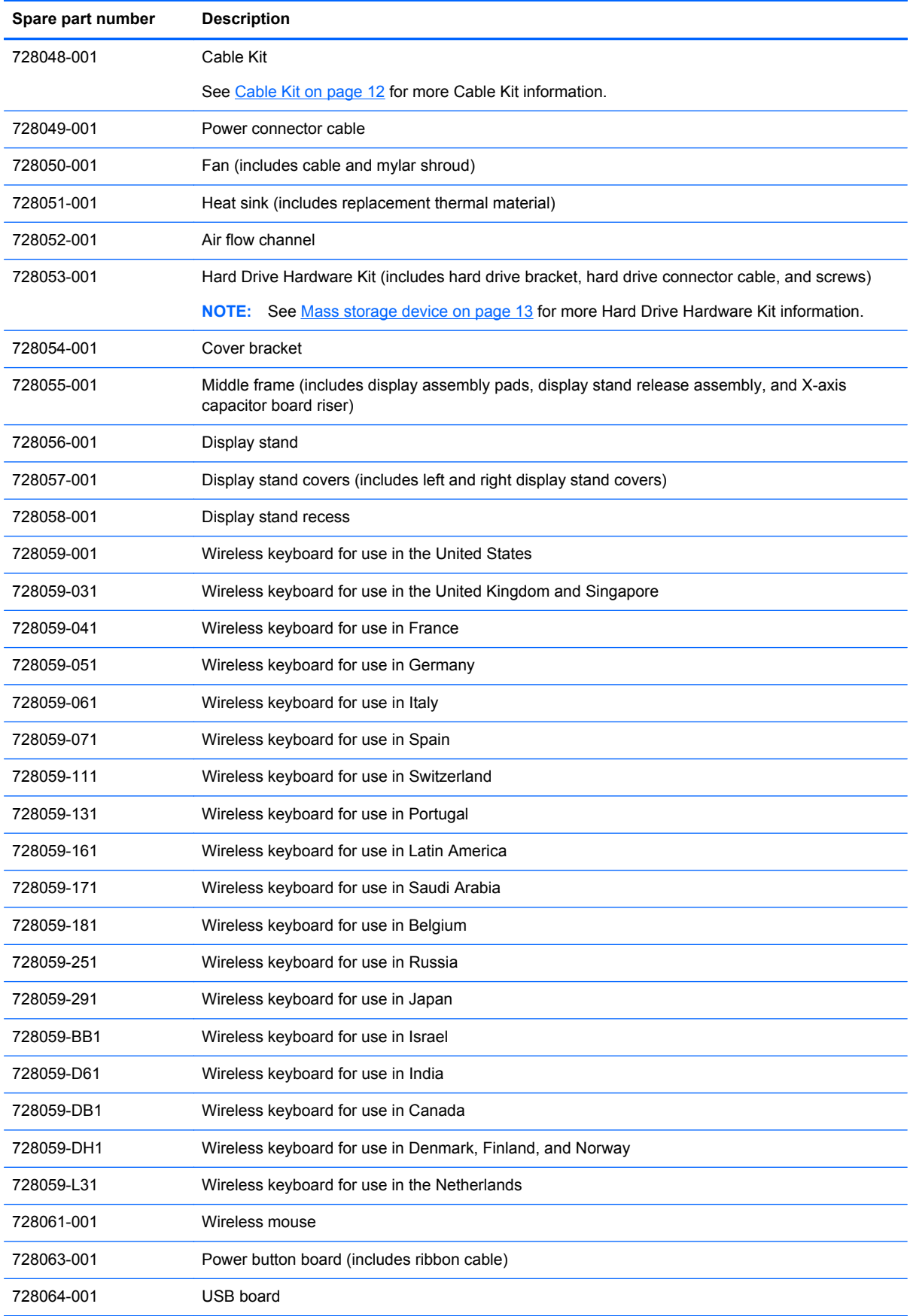

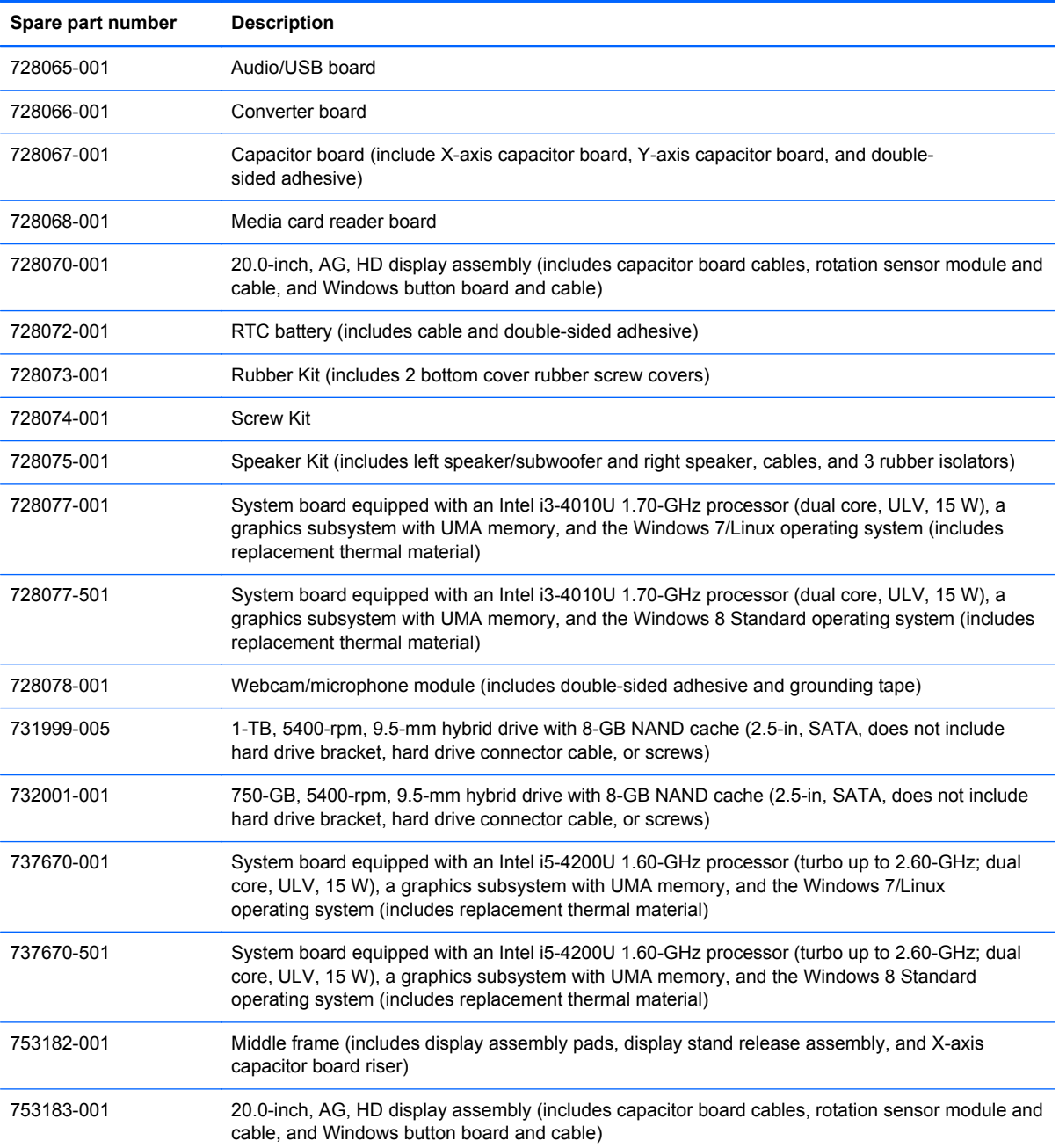

# <span id="page-25-0"></span>**4 Removal and replacement procedures**

## **Preliminary replacement requirements**

### **Tools required**

You will need the following tools to complete the removal and replacement procedures:

- **Flat-bladed screw driver**
- Magnetic screw driver
- Phillips P1 screw driver
- Phillips P0 screw driver
- Phillips P00 screw driver

### **Service considerations**

The following sections include some of the considerations that you must keep in mind during disassembly and assembly procedures.

**NOTE:** As you remove each subassembly from the computer, place the subassembly (and all accompanying screws) away from the work area to prevent damage.

### **Plastic parts**

A **CAUTION:** Using excessive force during disassembly and reassembly can damage plastic parts. Use care when handling the plastic parts. Apply pressure only at the points designated in the maintenance instructions.

### <span id="page-26-0"></span>**Cables and connectors**

**CAUTION:** When servicing the computer, be sure that cables are placed in their proper locations during the reassembly process. Improper cable placement can damage the computer.

Cables must be handled with extreme care to avoid damage. Apply only the tension required to unseat or seat the cables during removal and insertion. Handle cables by the connector whenever possible. In all cases, avoid bending, twisting, or tearing cables. Be sure that cables are routed in such a way that they cannot be caught or snagged by parts being removed or replaced. Handle flex cables with extreme care; these cables tear easily.

### **Drive handling**

**CAUTION:** Drives are fragile components that must be handled with care. To prevent damage to the computer, damage to a drive, or loss of information, observe these precautions:

Before removing or inserting a hard drive, shut down the computer. If you are unsure whether the computer is off or in Hibernation, turn the computer on, and then shut it down through the operating system.

Before handling a drive, be sure that you are discharged of static electricity. While handling a drive, avoid touching the connector.

Before removing a diskette drive or optical drive, be sure that a diskette or disc is not in the drive and be sure that the optical drive tray is closed.

Handle drives on surfaces covered with at least one inch of shock-proof foam.

Avoid dropping drives from any height onto any surface.

After removing a hard drive, an optical drive, or a diskette drive, place it in a static-proof bag.

Avoid exposing an internal hard drive to products that have magnetic fields, such as monitors or speakers.

Avoid exposing a drive to temperature extremes or liquids.

If a drive must be mailed, place the drive in a bubble pack mailer or other suitable form of protective packaging and label the package "FRAGILE."

### <span id="page-27-0"></span>**Grounding guidelines**

### **Electrostatic discharge damage**

Electronic components are sensitive to electrostatic discharge (ESD). Circuitry design and structure determine the degree of sensitivity. Networks built into many integrated circuits provide some protection, but in many cases, ESD contains enough power to alter device parameters or melt silicon junctions.

A discharge of static electricity from a finger or other conductor can destroy static-sensitive devices or microcircuitry. Even if the spark is neither felt nor heard, damage may have occurred.

An electronic device exposed to ESD may not be affected at all and can work perfectly throughout a normal cycle. Or the device may function normally for a while, then degrade in the internal layers, reducing its life expectancy.

A **CAUTION:** To prevent damage to the computer when you are removing or installing internal components, observe these precautions:

Keep components in their electrostatic-safe containers until you are ready to install them.

Before touching an electronic component, discharge static electricity by using the guidelines described in this section.

Avoid touching pins, leads, and circuitry. Handle electronic components as little as possible.

If you remove a component, place it in an electrostatic-safe container.

The following table shows how humidity affects the electrostatic voltage levels generated by different activities.

**CAUTION:** A product can be degraded by as little as 700 V.

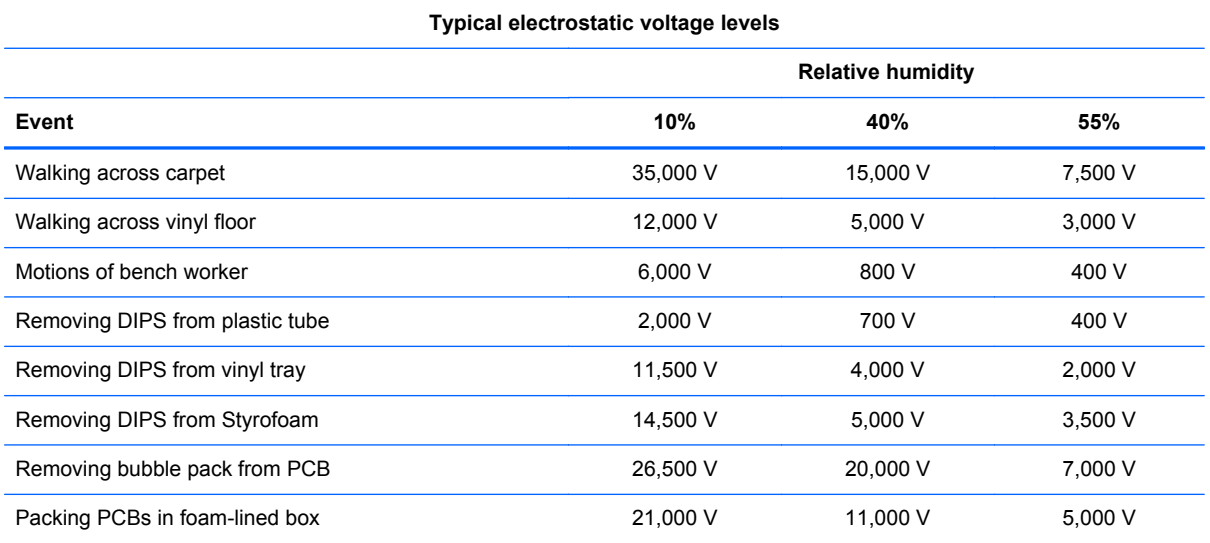

20 Chapter 4 Removal and replacement procedures

#### <span id="page-28-0"></span>**Packaging and transporting guidelines**

Follow these grounding guidelines when packaging and transporting equipment:

- To avoid hand contact, transport products in static-safe tubes, bags, or boxes.
- Protect ESD-sensitive parts and assemblies with conductive or approved containers or packaging.
- Keep ESD-sensitive parts in their containers until the parts arrive at static-free workstations.
- Place items on a grounded surface before removing items from their containers.
- Always be properly grounded when touching a component or assembly.
- Store reusable ESD-sensitive parts from assemblies in protective packaging or nonconductive foam.
- Use transporters and conveyors made of antistatic belts and roller bushings. Be sure that mechanized equipment used for moving materials is wired to ground and that proper materials are selected to avoid static charging. When grounding is not possible, use an ionizer to dissipate electric charges.

#### **Workstation guidelines**

Follow these grounding workstation guidelines:

- Cover the workstation with approved static-shielding material.
- Use a wrist strap connected to a properly grounded work surface and use properly grounded tools and equipment.
- Use conductive field service tools, such as cutters, screw drivers, and vacuums.
- When fixtures must directly contact dissipative surfaces, use fixtures made only of staticsafe materials.
- Keep the work area free of nonconductive materials, such as ordinary plastic assembly aids and Styrofoam.
- Handle ESD-sensitive components, parts, and assemblies by the case or PCM laminate. Handle these items only at static-free workstations.
- Avoid contact with pins, leads, or circuitry.
- Turn off power and input signals before inserting or removing connectors or test equipment.

#### <span id="page-29-0"></span>**Equipment guidelines**

Grounding equipment must include either a wrist strap or a foot strap at a grounded workstation.

- When seated, wear a wrist strap connected to a grounded system. Wrist straps are flexible straps with a minimum of one megohm ±10% resistance in the ground cords. To provide proper ground, wear a strap snugly against the skin at all times. On grounded mats with banana-plug connectors, use alligator clips to connect a wrist strap.
- When standing, use foot straps and a grounded floor mat. Foot straps (heel, toe, or boot straps) can be used at standing workstations and are compatible with most types of shoes or boots. On conductive floors or dissipative floor mats, use foot straps on both feet with a minimum of one megohm resistance between the operator and ground. To be effective, the conductive must be worn in contact with the skin.

The following grounding equipment is recommended to prevent electrostatic damage:

- Antistatic tape
- Antistatic smocks, aprons, and sleeve protectors
- Conductive bins and other assembly or soldering aids
- Nonconductive foam
- Conductive tabletop workstations with ground cords of one megohm resistance
- Static-dissipative tables or floor mats with hard ties to the ground
- **Field service kits**
- Static awareness labels
- Material-handling packages
- Nonconductive plastic bags, tubes, or boxes
- Metal tote boxes
- Electrostatic voltage levels and protective materials

The following table lists the shielding protection provided by antistatic bags and floor mats.

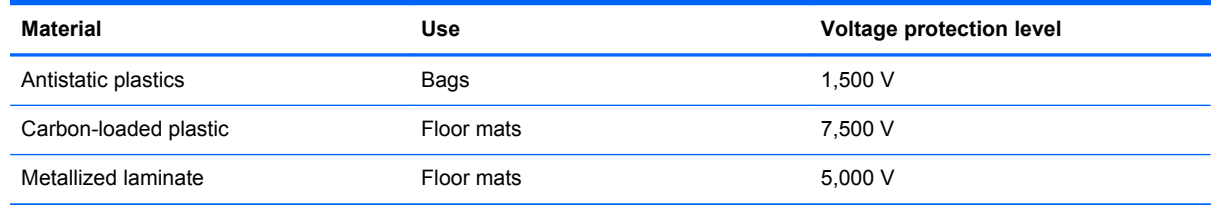

### **Component replacement procedures**

**CAUTION:** Components described in this chapter should only be accessed by an authorized service provider. Accessing these parts can damage the computer or void the warranty.

This chapter provides removal and replacement procedures for Authorized Service Provider only parts.

There are as many as 82 screws that must be removed, replaced, and/or loosened when servicing the computer. Make special note of each screw size and location during removal and replacement.

### <span id="page-30-0"></span>**Bottom cover**

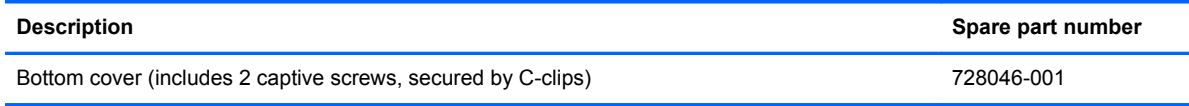

Before disassembling the computer, follow these steps:

- **1.** Turn off the computer. If you are unsure whether the computer is off or in Hibernation, turn the computer on, and then shut it down through the operating system.
- **2.** Disconnect the power from the computer by unplugging the power cord from the computer.
- **3.** Disconnect all external devices from the computer.

Remove the bottom cover:

- A CAUTION: Before positioning the computer with the display screen facing down, make sure the work surface is clear of tools, screws, and any other foreign objects. Failure to follow this caution can result in damage to the display screen.
	- **1.** Position the computer with the display screen facing down and the bottom edge toward you.
	- **2.** Press in on the media card reader slot bezel **(1)** to release the bezel from the slot, and then press in on the bezel **(2)** a second time to remove the bezel from the slot.

The media card reader slot bezel is included in the Rubber Kit, spare part number 728073-001.

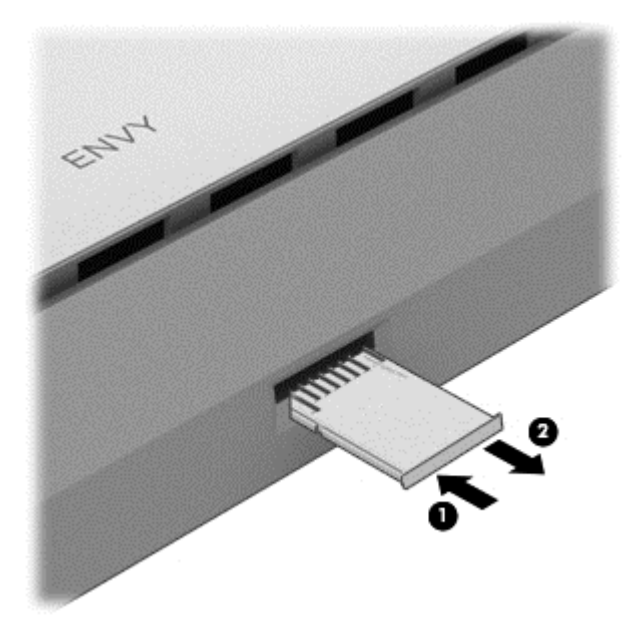

**3.** Remove the two rubber screw covers **(1)**.

The rubber screw covers are included in the Rubber Kit, spare part number 728073-001.

**4.** Loosen the two Phillips PM2.5×5.0 captive screws **(2)** that secure the bottom cover to the computer.

**5.** Lift up on the top edge of the bottom cover **(3)**, and then swing it up and forward until it detaches from the computer.

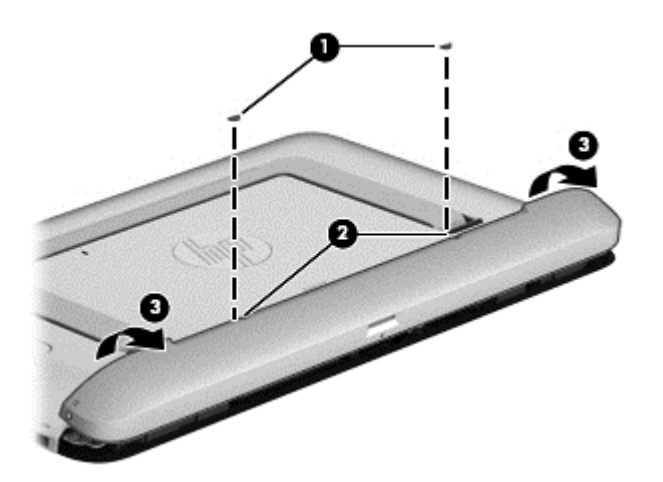

**6.** Remove the bottom cover.

After the bottom cover is removed, the internal USB connector is accessible. If it is necessary to remove or replace the wireless receiver dongle, follow these steps:

- **1.** Disconnect the dongle **(1)** from the internal USB connector.
- **2.** Remove the dongle **(2)** from the tablet.

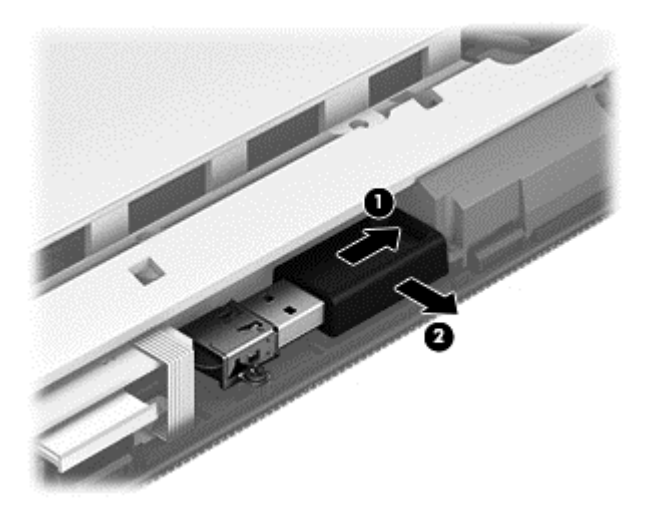

**3.** Insert the replacement dongle **(1)** into the cavity next to the internal USB connector.

**4.** Connect the dongle **(2)** to the internal USB connector.

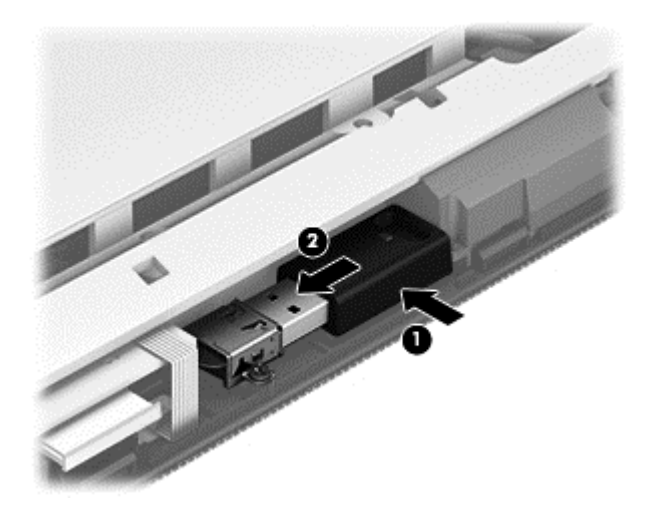

Reverse this procedure to install the bottom cover.

### <span id="page-33-0"></span>**Rear cover**

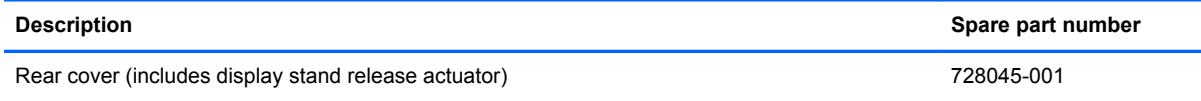

Before removing the rear cover, follow these steps:

- **1.** Turn off the computer. If you are unsure whether the computer is off or in Hibernation, turn the computer on, and then shut it down through the operating system.
- **2.** Disconnect the power from the computer by unplugging the power cord from the computer.
- **3.** Disconnect all external devices from the computer.
- **4.** Remove the bottom cover (see [Bottom cover on page 23](#page-30-0)).

Remove the rear cover:

- **1.** Remove the five Phillips PM3.0×6.5 screws **(1)** that secure the rear cover to the computer.
- **2.** Lift up on the bottom edge of the rear cover **(2)**, and then swing it up and back until it detaches from the computer.
- **3.** Remove the rear cover **(3)**.

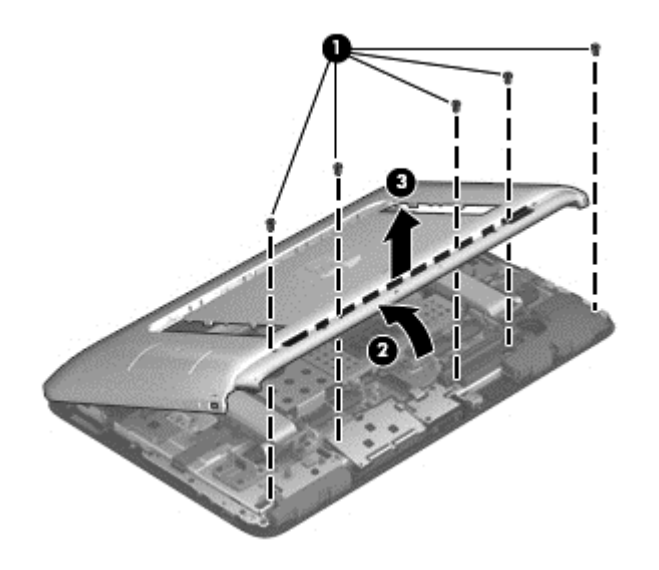

Reverse this procedure to install the rear cover.

### <span id="page-34-0"></span>**Hard drive**

**NOTE:** The hard drive spare part kit does not include the hard drive bracket, hard drive connector cable, or screws. These components are available in the Hard Drive Hardware Kit, spare part number 728053-001.

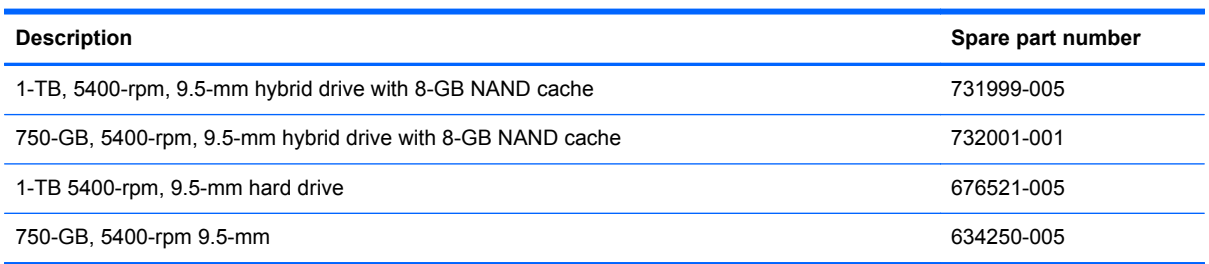

Before removing the hard drive, follow these steps:

- **1.** Turn off the computer. If you are unsure whether the computer is off or in Hibernation, turn the computer on, and then shut it down through the operating system.
- **2.** Disconnect the power from the computer by unplugging the power cord from the computer.
- **3.** Disconnect all external devices from the computer.
- **4.** Remove the bottom cover (see [Bottom cover on page 23](#page-30-0)).
- **5.** Remove the rear cover (see **[Rear cover on page 26](#page-33-0)**).

Remove the hard drive:

**1.** Disconnect the battery cable from the system board.

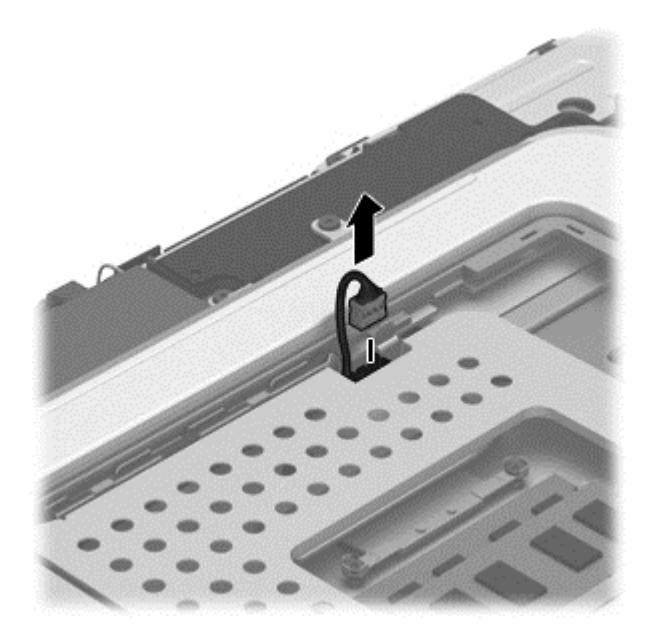

- **2.** Disconnect the hard drive connector cable **(1)** from the system board.
- **3.** Loosen the two Phillips PM2.5×6.5 screws **(2)** that secure the hard drive to the computer.

**4.** Lift up on the hard drive tab **(3)** to remove the hard drive **(4)** from the hard drive bay.

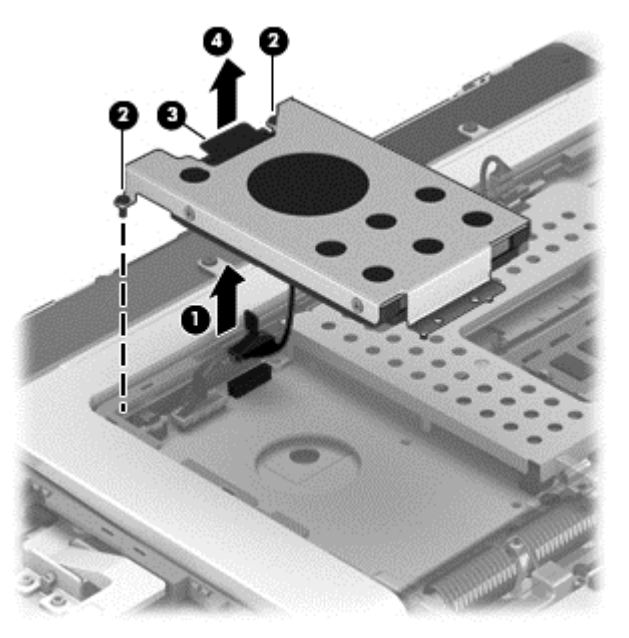

- **5.** If it is necessary to disassemble the hard drive, perform the following steps:
	- **a.** Position the hard drive with the connector toward you.
	- **b.** Disconnect the hard drive connector cable **(1)** from the hard drive.
	- **c.** Remove the four Phillips PM3.0×3.5 screws **(2)** that secure the hard drive bracket to the hard drive.
	- **d.** Remove the hard drive bracket **(3)** from the hard drive.

The hard drive bracket, hard drive connector cable, and screws are available in the Hard Drive Hardware Kit, spare part number 728053-001.

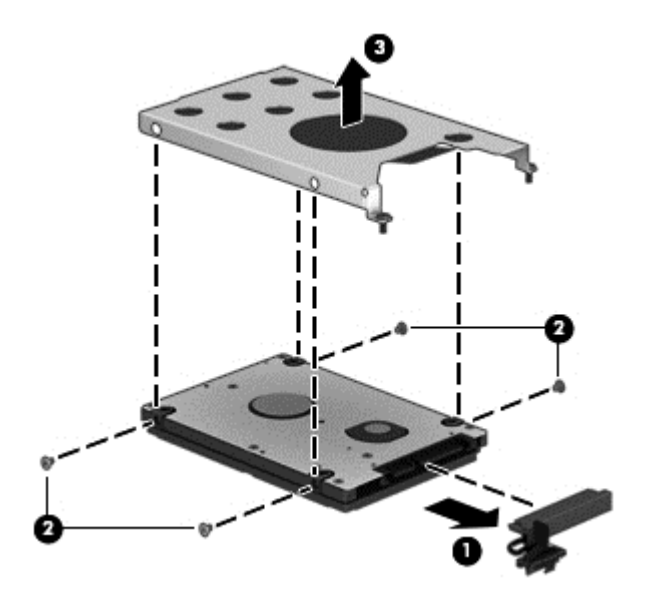

Reverse this procedure to reassemble and install the hard drive.
#### <span id="page-36-0"></span>**Memory module**

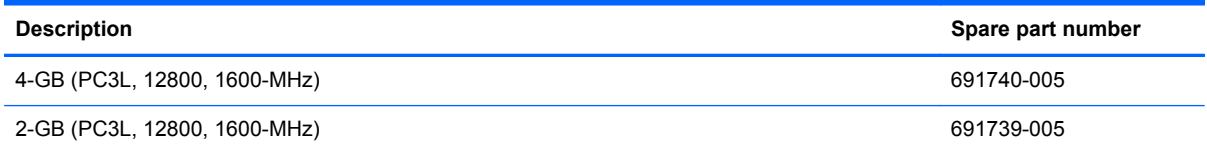

#### **Update BIOS before adding memory modules**

Before adding new memory, make sure you update the computer to the latest BIOS.

**CAUTION:** Failure to update the computer to the latest BIOS prior to installing new memory may result in various system problems.

To update BIOS:

- **1.** Navigate to www.hp.com.
- **2.** Click **Support & Drivers > click Drivers & Software**.
- **3.** In the **Enter a product name/number box**, type the computer model information, and then click **Search**.
- **4.** Click the link for the computer model.
- **5.** Select the operating system, and then click **Next**.
- **6.** Under **Step 2: Select a Download**, click the **BIOS** link.
- **7.** Click the link for the most recent BIOS.
- **8.** Click the **Download** button, and then follow the on-screen instructions.

Before removing a memory module, follow these steps:

- **1.** Turn off the computer. If you are unsure whether the computer is off or in Hibernation, turn the computer on, and then shut it down through the operating system.
- **2.** Disconnect the power from the computer by unplugging the power cord from the computer.
- **3.** Disconnect all external devices from the computer.
- **4.** Remove the bottom cover (see [Bottom cover on page 23](#page-30-0)).
- **5.** Remove the rear cover (see **[Rear cover on page 26](#page-33-0)**).
- **6.** Disconnect the battery cable (see [Hard drive on page 27](#page-34-0)).

Remove the memory module:

**1.** Spread the retaining tabs **(1)** on each side of the memory module slot to release the memory module. (The memory module tilts up.)

<span id="page-37-0"></span>**2.** Remove the memory module **(2)** by pulling the module away from the slot at an angle.

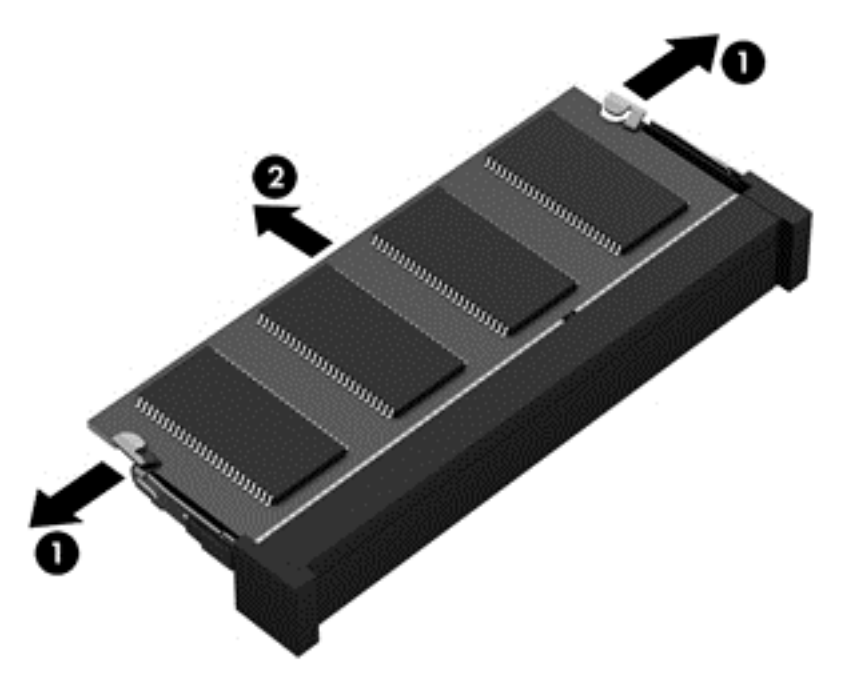

Reverse this procedure to install a memory module.

# **Y-axis capacitor board**

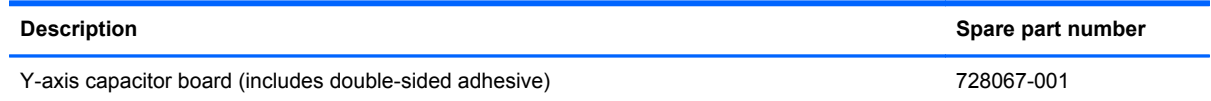

Before removing the Y-axis capacitor board, follow these steps:

- **1.** Turn off the computer. If you are unsure whether the computer is off or in Hibernation, turn the computer on, and then shut it down through the operating system.
- **2.** Disconnect the power from the computer by unplugging the power cord from the computer.
- **3.** Disconnect all external devices from the computer.
- **4.** Remove the bottom cover (see [Bottom cover on page 23](#page-30-0)).
- **5.** Remove the rear cover (see [Rear cover on page 26](#page-33-0)).
- **6.** Disconnect the battery cable (see **Hard drive on page 27**).

Remove the Y-axis capacitor board:

- **1.** Release the ZIF connector **(1)** to which the capacitor board ribbon cable is attached, and then disconnect the capacitor board ribbon cable from the Y-axis capacitor board.
- **2.** Release the ZIF connector **(2)** to which the display panel ribbon cable is attached, and then disconnect the display panel ribbon cable from the Y-axis capacitor board.

<span id="page-38-0"></span>**3.** Detach the Y-axis capacitor board **(3)** from the middle frame. (The Y-axis capacitor board is attached to the middle frame with double-sided adhesive.)

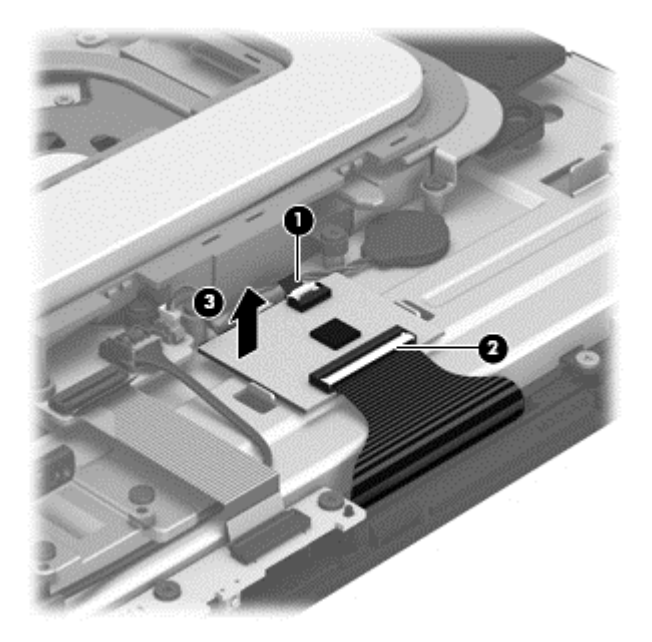

**4.** Remove the Y-axis capacitor board.

Reverse this procedure to install the Y-axis capacitor board.

# **RTC battery**

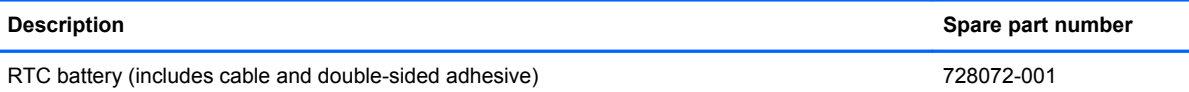

Before removing the RTC battery, follow these steps:

- **1.** Turn off the computer. If you are unsure whether the computer is off or in Hibernation, turn the computer on, and then shut it down through the operating system.
- **2.** Disconnect the power from the computer by unplugging the power cord from the computer.
- **3.** Disconnect all external devices from the computer.
- **4.** Remove the bottom cover (see **Bottom cover on page 23**).
- **5.** Remove the rear cover (see **[Rear cover on page 26](#page-33-0)**).
- **6.** Disconnect the battery cable (see [Hard drive on page 27](#page-34-0)).
- **7.** Remove the Y-axis capacitor board (see *Y-axis capacitor board on page 30)*.

Remove the RTC battery:

**1.** Disconnect the RTC battery cable **(1)** from the system board.

<span id="page-39-0"></span>**2.** Detach the RTC battery **(2)** from the middle frame. (The RTC battery is attached to the middle frame with double-sided adhesive.)

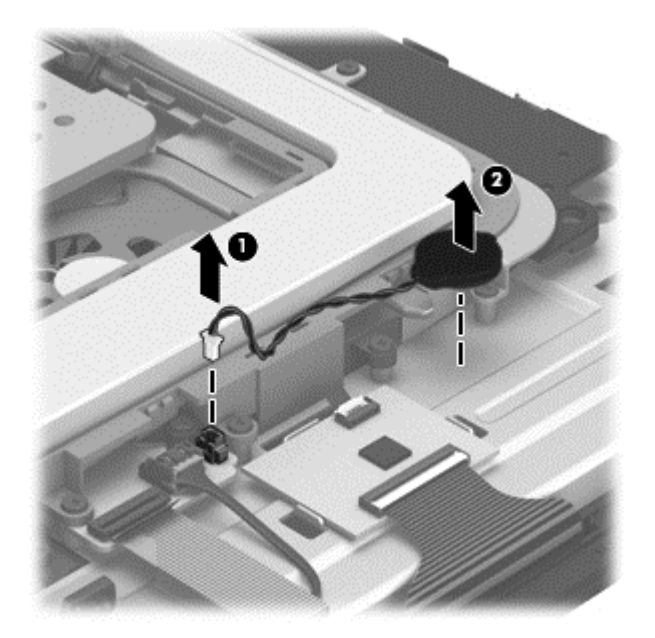

**3.** Remove the RTC battery.

Reverse this procedure to install the RTC battery.

#### **USB board**

**NOTE:** The USB board spare part kit does not include the USB board ribbon cable. The USB board ribbon cable is included in the Cable Kit, spare part number 728048-001. See [Cable Kit on page 12](#page-19-0) for more Cable Kit information.

![](_page_39_Picture_111.jpeg)

Before removing the USB board, follow these steps:

- **1.** Turn off the computer. If you are unsure whether the computer is off or in Hibernation, turn the computer on, and then shut it down through the operating system.
- **2.** Disconnect the power from the computer by unplugging the power cord from the computer.
- **3.** Disconnect all external devices from the computer.
- **4.** Remove the bottom cover (see [Bottom cover on page 23](#page-30-0)).
- **5.** Remove the rear cover (see [Rear cover on page 26](#page-33-0)).
- **6.** Disconnect the battery cable (see [Hard drive on page 27](#page-34-0)).

<span id="page-40-0"></span>Remove the USB board:

- **1.** Release the ZIF connector **(1)** to which the USB board ribbon cable is attached, and then disconnect the USB board ribbon cable from the system board.
- **2.** Detach the USB board ribbon cable **(2)** from the middle frame. (The USB board ribbon cable is attached to the middle frame with double-sided adhesive.)
- **3.** Remove the three Phillips PM3.0×6.5 screws **(3)** that secure the USB board to the display assembly.
- **4.** Remove the USB board **(4)** and cable.

![](_page_40_Picture_5.jpeg)

Reverse this procedure to install the USB board.

#### **X-axis capacitor board**

**NOTE:** The X-axis capacitor board spare part kit does not include the X-axis capacitor board cable. The X-axis capacitor board cable is included in the Cable Kit, spare part number 728048-001. See [Cable Kit on page 12](#page-19-0) for more Cable Kit information.

![](_page_40_Picture_123.jpeg)

Before removing the X-axis capacitor board, follow these steps:

- **1.** Turn off the computer. If you are unsure whether the computer is off or in Hibernation, turn the computer on, and then shut it down through the operating system.
- **2.** Disconnect the power from the computer by unplugging the power cord from the computer.
- **3.** Disconnect all external devices from the computer.
- **4.** Remove the bottom cover (see **Bottom cover on page 23**).
- **5.** Remove the rear cover (see **[Rear cover on page 26](#page-33-0)**).
- **6.** Disconnect the battery cable (see [Hard drive on page 27](#page-34-0)).

Remove the X-axis capacitor board:

- **1.** Remove the Phillips PM3.0×4.5 screw **(1)** and the two Phillips PM3.0×6.5 screws **(2)** that secure the cover bracket to the computer.
- **2.** Remove the cover bracket **(3)**.

The cover bracket is available using spare part number 728054-001.

![](_page_41_Picture_6.jpeg)

- **3.** Release the two ZIF connectors **(1)** to which the two display panel ribbon cables are attached, and then disconnect the two display panel ribbon cables from the X-axis capacitor board.
- **4.** Release the ZIF connector **(2)** to which the capacitor board ribbon cable is attached, and then disconnect the capacitor board ribbon cable from the X-axis capacitor board.
- **5.** Disconnect the X-axis capacitor board cable **(3)** from the system board.
- **6.** Release the X-axis capacitor board cable from the clips **(4)** built into the middle frame.
- **7.** Remove the two Phillips PM2.5×3.0 screws **(5)** that secure the X-axis capacitor board to the middle frame.

<span id="page-42-0"></span>**8.** Remove the X-axis capacitor board **(6)** and cable.

![](_page_42_Picture_1.jpeg)

Reverse this procedure to install the X-axis capacitor board.

# **Converter board**

NOTE: The converter board spare part kit does not include the converter board cable or converter board ribbon cable. The converter board cable and converter board ribbon cable are included in the Cable Kit, spare part number 728048-001. See [Cable Kit on page 12](#page-19-0) for more Cable Kit information.

![](_page_42_Picture_148.jpeg)

Before removing the converter board, follow these steps:

- **1.** Turn off the computer. If you are unsure whether the computer is off or in Hibernation, turn the computer on, and then shut it down through the operating system.
- **2.** Disconnect the power from the computer by unplugging the power cord from the computer.
- **3.** Disconnect all external devices from the computer.
- **4.** Remove the bottom cover (see [Bottom cover on page 23](#page-30-0)).
- **5.** Remove the rear cover (see [Rear cover on page 26](#page-33-0)).
- **6.** Disconnect the battery cable (see [Hard drive on page 27](#page-34-0)).
- **7.** Remove the cover bracket (see [X-axis capacitor board on page 33](#page-40-0)).

Remove the converter board:

- **1.** Disconnect the converter board ribbon cable **(1)** from the low insertion force (LIF) connector on the display assembly.
- **2.** Disconnect the converter board cable **(2)** from the system board.
- **3.** Release the converter board cable from the clips **(3)** built into the middle frame.
- **4.** Release the converter board cable from the clips **(4)** built into the X-axis capacitor board riser.
- **5.** Remove the two Phillips PM3.0×4.5 screws **(5)** that secure the converter board to the middle frame.
- **6.** Remove the converter board **(6)** and cables.

![](_page_43_Picture_3.jpeg)

Reverse this procedure to install the converter board.

# <span id="page-44-0"></span>**Media card reader board**

NOTE: The media card reader board spare part kit does not include the media card reader board ribbon cable. The media card reader board ribbon cable is included in the Cable Kit, spare part number 728048-001. See [Cable Kit on page 12](#page-19-0) for more Cable Kit information.

![](_page_44_Picture_150.jpeg)

Before removing the media card reader board, follow these steps:

- **1.** Turn off the computer. If you are unsure whether the computer is off or in Hibernation, turn the computer on, and then shut it down through the operating system.
- **2.** Disconnect the power from the computer by unplugging the power cord from the computer.
- **3.** Disconnect all external devices from the computer.
- **4.** Remove the bottom cover (see [Bottom cover on page 23](#page-30-0)).
- **5.** Remove the rear cover (see [Rear cover on page 26](#page-33-0)).
- **6.** Disconnect the battery cable (see [Hard drive on page 27](#page-34-0)).
- **7.** Remove the cover bracket (see [X-axis capacitor board on page 33](#page-40-0)).

Remove the media card reader board:

- **1.** Release the ZIF connector **(1)** to which the media card reader board ribbon cable is attached, and then disconnect the media card reader board ribbon cable from the system board.
- **2.** Release the media card reader board ribbon cable from the clips **(2)** built into the middle frame.
- **3.** Release the ZIF connector **(3)** to which the Windows button ribbon cable is attached, and then disconnect the Windows button ribbon cable from the media card reader board.
- **4.** Remove the two Phillips PM3.0×4.5 screws **(4)** that secure the media card reader board to the middle frame and display assembly.

<span id="page-45-0"></span>**5.** Remove the media card reader board **(5)** and cable.

![](_page_45_Picture_1.jpeg)

Reverse this procedure to install the media card reader board.

#### **USB connector cable**

**NOTE:** The USB connector cable is included in the Cable Kit, spare part number 728048-001. See [Cable Kit on page 12](#page-19-0) for more Cable Kit information.

Before removing the USB connector cable, follow these steps:

- **1.** Turn off the computer. If you are unsure whether the computer is off or in Hibernation, turn the computer on, and then shut it down through the operating system.
- **2.** Disconnect the power from the computer by unplugging the power cord from the computer.
- **3.** Disconnect all external devices from the computer.
- **4.** Remove the bottom cover (see [Bottom cover on page 23](#page-30-0)).
- **5.** Remove the rear cover (see [Rear cover on page 26](#page-33-0)).
- **6.** Disconnect the battery cable (see [Hard drive on page 27](#page-34-0)).
- **7.** Remove the cover bracket (see [X-axis capacitor board on page 33](#page-40-0)).
- **8.** Remove the X-axis capacitor board (see [X-axis capacitor board on page 33\)](#page-40-0).
- **9.** Remove the converter board (see [Converter board on page 35\)](#page-42-0).
- **10.** Remove the media card reader board (see [Media card reader board on page 37\)](#page-44-0).

Remove the USB connector cable:

- **1.** Disconnect the USB connector cable **(1)** from the system board.
- **2.** Release the USB connector cable **(2)** from the clips built into the middle frame.
- **3.** Remove the Phillips PM2.5×3.0 screw **(3)** that secures the USB connector cable to the display assembly.

<span id="page-46-0"></span>**4.** Remove the USB connector cable **(4)**.

![](_page_46_Picture_1.jpeg)

Reverse this procedure to install the USB connector cable.

# **Speakers**

![](_page_46_Picture_134.jpeg)

Before removing the speakers, follow these steps:

- **1.** Turn off the computer. If you are unsure whether the computer is off or in Hibernation, turn the computer on, and then shut it down through the operating system.
- **2.** Disconnect the power from the computer by unplugging the power cord from the computer.
- **3.** Disconnect all external devices from the computer.
- **4.** Remove the bottom cover (see [Bottom cover on page 23](#page-30-0)).
- **5.** Remove the rear cover (see [Rear cover on page 26](#page-33-0)).
- **6.** Disconnect the battery cable (see [Hard drive on page 27](#page-34-0)).
- **7.** Remove the X-axis capacitor board (see [X-axis capacitor board on page 33\)](#page-40-0).
- **8.** Remove the converter board (see [Converter board on page 35\)](#page-42-0).
- **9.** Remove the media card reader board (see [Media card reader board on page 37\)](#page-44-0).

Remove the speakers:

- **1.** Disconnect the right speaker cable **(1)** from the system board.
- **2.** Release the right speaker cable from the clips **(2)** built into the middle frame.
- **3.** Remove the Phillips PM3.0×6.5 screw **(3)** that secures the right speaker to the middle frame.

**4.** Remove the right speaker **(4)** and cable.

![](_page_47_Picture_1.jpeg)

- **5.** Release the power connector cable from the clip **(1)** built into the left speaker/subwoofer.
- **6.** Disconnect the left speaker/subwoofer cable **(2)** from the system board.
- **7.** Release the left speaker/subwoofer cable from the clips **(3)** built into the middle frame.
- **8.** Remove the three Phillips PM3.0×6.5 screws **(4)** that secure the left speaker/subwoofer to the middle frame.
- **NOTE:** The left speaker/subwoofer includes three rubber isolators that are installed in the screw holes **(5)**. These isolators are crucial to the performance of the subwoofer.
- **9.** Remove the left speaker/subwoofer **(6)** and cable.

![](_page_47_Picture_8.jpeg)

Reverse this procedure to install the speakers.

# <span id="page-48-0"></span>**Display stand recess**

![](_page_48_Picture_123.jpeg)

Before removing the display stand recess, follow these steps:

- **1.** Turn off the computer. If you are unsure whether the computer is off or in Hibernation, turn the computer on, and then shut it down through the operating system.
- **2.** Disconnect the power from the computer by unplugging the power cord from the computer.
- **3.** Disconnect all external devices from the computer.
- **4.** Remove the bottom cover (see [Bottom cover on page 23](#page-30-0)).
- **5.** Remove the rear cover (see [Rear cover on page 26](#page-33-0)).
- **6.** Disconnect the battery cable (see [Hard drive on page 27](#page-34-0)).
- **7.** Remove the hard drive (see [Hard drive on page 27](#page-34-0)).
- **8.** Remove the cover bracket (see [X-axis capacitor board on page 33](#page-40-0)).

Remove the display stand recess:

- **1.** Remove the two Phillips PM3.0×4.5 screws **(1)** that secure the display stand cover to the middle frame.
- **2.** Remove the left **(2)** and right display stand covers **(3)**.

The display stand covers are available using spare part number 728057-001.

![](_page_48_Picture_15.jpeg)

**3.** Press down on the display stand release actuator **(1)**. (The display stand **(2)** releases to the open position.)

![](_page_49_Picture_1.jpeg)

- **4.** Disconnect the display panel cable **(1)** from the system board.
- **5.** Release the display panel cable from the clips **(2)** built into the display stand recess.
- **6.** Remove the eleven Phillips PM3.0×6.5 screws **(3)** that secure the display stand recess to the middle frame.
- **7.** Remove the display stand recess **(4)**.

![](_page_49_Picture_6.jpeg)

Reverse this procedure to install the display stand covers and display stand recess.

#### **Power button board**

![](_page_49_Picture_72.jpeg)

Before removing the power button board, follow these steps:

- **1.** Turn off the computer. If you are unsure whether the computer is off or in Hibernation, turn the computer on, and then shut it down through the operating system.
- **2.** Disconnect the power from the computer by unplugging the power cord from the computer.
- **3.** Disconnect all external devices from the computer.
- **4.** Remove the bottom cover (see [Bottom cover on page 23](#page-30-0)).
- **5.** Remove the rear cover (see [Rear cover on page 26](#page-33-0)).
- **6.** Disconnect the battery cable (see **Hard drive on page 27**).
- **7.** Remove the hard drive (see [Hard drive on page 27](#page-34-0)).
- **8.** Remove the cover bracket (see [X-axis capacitor board on page 33](#page-40-0)).
- **9.** Remove the display stand recess (see [Display stand recess on page 41](#page-48-0)).

Remove the power button board:

- **1.** Release the ZIF connector **(1)** to which the power button board ribbon cable is attached, and then disconnect the power button board ribbon cable from the system board.
- **2.** Detach the power button board ribbon cable **(2)** from the battery. (The power button board ribbon cable is attached to the battery with double-sided adhesive.)
- **3.** Remove the two Phillips PM2.0×2.5 broad head screws **(3)** that secure the power button board to the display assembly.
- **4.** Remove the power button board **(4)** and cable.

![](_page_50_Picture_15.jpeg)

Reverse this procedure to install the power button board.

# <span id="page-51-0"></span>**Battery**

![](_page_51_Picture_156.jpeg)

Before removing the battery, follow these steps:

- **1.** Turn off the computer. If you are unsure whether the computer is off or in Hibernation, turn the computer on, and then shut it down through the operating system.
- **2.** Disconnect the power from the computer by unplugging the power cord from the computer.
- **3.** Disconnect all external devices from the computer.
- **4.** Remove the bottom cover (see [Bottom cover on page 23](#page-30-0)).
- **5.** Remove the rear cover (see [Rear cover on page 26](#page-33-0)).
- **6.** Disconnect the battery cable (see [Hard drive on page 27](#page-34-0)).
- **7.** Remove the hard drive (see [Hard drive on page 27](#page-34-0)).
- **8.** Remove the cover bracket (see [X-axis capacitor board on page 33](#page-40-0)).
- **9.** Remove the display stand recess (see [Display stand recess on page 41](#page-48-0)).
- A WARNING! To reduce potential safety issues, use only the battery provided with the computer, a replacement battery provided by HP, or a compatible battery purchased from HP.
- **A CAUTION:** Removing a battery that is the sole power source for the computer can cause loss of information. To prevent loss of information, save your work or shut down the computer through Windows before removing the battery.

Remove the battery:

- **1.** Release the ZIF connector **(1)** to which the power button board ribbon cable is attached, and then disconnect the power button board ribbon cable from the system board.
- **2.** Detach the power button board ribbon cable **(2)** from the battery. (The power button board ribbon cable is attached to the battery with double-sided adhesive.)
- **3.** Release the wireless antenna cables from the routing clips **(3)** and channels built into the battery.

**4.** Release the webcam/microphone module cable from the clips **(4)** built into the battery.

![](_page_52_Picture_1.jpeg)

- **5.** Remove the four Phillips PM3.0×6.5 screws **(1)** that secure the battery to the computer.
- **6.** Remove the battery **(2)**.

![](_page_52_Picture_4.jpeg)

Reverse this procedure to install the battery.

# **Webcam/microphone module**

**NOTE:** The webcam/microphone module spare part kit does not include the webcam/microphone module cable. The webcam/microphone module cable is included in the Cable Kit, spare part number 728048-001. See [Cable Kit on page 12](#page-19-0) for more Cable Kit information.

![](_page_53_Picture_151.jpeg)

Before removing the webcam/microphone module, follow these steps:

- **1.** Turn off the computer. If you are unsure whether the computer is off or in Hibernation, turn the computer on, and then shut it down through the operating system.
- **2.** Disconnect the power from the computer by unplugging the power cord from the computer.
- **3.** Disconnect all external devices from the computer.
- **4.** Remove the bottom cover (see [Bottom cover on page 23](#page-30-0)).
- **5.** Remove the rear cover (see [Rear cover on page 26](#page-33-0)).
- **6.** Disconnect the battery cable (see [Hard drive on page 27](#page-34-0)).
- **7.** Remove the hard drive (see [Hard drive on page 27](#page-34-0)).
- **8.** Remove the cover bracket (see [X-axis capacitor board on page 33](#page-40-0)).
- **9.** Remove the display stand recess (see **Display stand recess on page 41**).
- **10.** Remove the battery (see [Battery on page 44\)](#page-51-0).

Remove the webcam/microphone module:

**1.** Release the grounding tape **(1)** that secures the webcamera/microphone module to the display assembly.

<span id="page-54-0"></span>**2.** Detach and release the webcamera/microphone module **(2)** from the display assembly. (The webcamera/microphone module is attached to the display assembly with double-sided tape.)

![](_page_54_Picture_1.jpeg)

Reverse this procedure to install the webcam/microphone module.

#### **Audio/USB board**

**NOTE:** The audio/USB board spare part kit does not include the audio/USB board ribbon cable. The audio/USB board ribbon cable is included in the Cable Kit, spare part number 728048-001. See [Cable Kit on page 12](#page-19-0) for more Cable Kit information.

![](_page_54_Picture_136.jpeg)

Before removing the audio/USB board, follow these steps:

- **1.** Turn off the computer. If you are unsure whether the computer is off or in Hibernation, turn the computer on, and then shut it down through the operating system.
- **2.** Disconnect the power from the computer by unplugging the power cord from the computer.
- **3.** Disconnect all external devices from the computer.
- **4.** Remove the bottom cover (see [Bottom cover on page 23](#page-30-0)).
- **5.** Remove the rear cover (see [Rear cover on page 26](#page-33-0)).
- **6.** Disconnect the battery cable (see **Hard drive on page 27**).
- **7.** Remove the hard drive (see [Hard drive on page 27](#page-34-0)).
- **8.** Remove the cover bracket (see [X-axis capacitor board on page 33](#page-40-0)).
- **9.** Remove the display stand recess (see [Display stand recess on page 41](#page-48-0)).

Remove the audio/USB board:

- **1.** Release the ZIF connector **(1)** to which the audio/USB board ribbon cable is attached, and then disconnect the audio/USB board ribbon cable from the system board.
- **2.** Remove the four Phillips PM3.0×6.5 screws **(2)** that secure the audio/USB board to the middle frame and display assembly.
- **3.** Remove the audio/USB board **(3)** and ribbon cable.

![](_page_55_Picture_4.jpeg)

Reverse this procedure to install the audio/USB board.

#### <span id="page-56-0"></span>**WLAN module**

![](_page_56_Picture_146.jpeg)

**CAUTION:** To prevent an unresponsive system, replace the wireless module only with a wireless module authorized for use in the computer by the governmental agency that regulates wireless devices in your country or region. If you replace the module and then receive a warning message, remove the module to restore device functionality, and then contact technical support.

Before removing the WLAN module, follow these steps:

- **1.** Turn off the computer. If you are unsure whether the computer is off or in Hibernation, turn the computer on, and then shut it down through the operating system.
- **2.** Disconnect the power from the computer by unplugging the power cord from the computer.
- **3.** Disconnect all external devices from the computer.
- **4.** Remove the bottom cover (see [Bottom cover on page 23](#page-30-0)).
- **5.** Remove the rear cover (see [Rear cover on page 26](#page-33-0)).
- **6.** Disconnect the battery cable (see [Hard drive on page 27](#page-34-0)).
- **7.** Remove the hard drive (see [Hard drive on page 27](#page-34-0)).
- **8.** Remove the cover bracket (see [X-axis capacitor board on page 33](#page-40-0)).
- **9.** Remove the display stand recess (see [Display stand recess on page 41](#page-48-0)).

Remove the WLAN module:

- **1.** Disconnect the WLAN antenna cables **(1)** from the terminals on the WLAN module.
- **NOTE:** The #1/black WLAN antenna cable is connected to the WLAN module Main terminal. The #2/gray WLAN antenna cable is connected to the WLAN module Aux terminal.
- **2.** Remove the Phillips PM2.0×3.5 screw **(2)** that secures the WLAN module to the system board. (The WLAN module tilts up.)

**3.** Remove the WLAN module **(3)** by pulling the module away from the slot at an angle.

![](_page_57_Figure_1.jpeg)

Reverse this procedure to install the WLAN module.

# <span id="page-58-0"></span>**Air flow channel**

![](_page_58_Picture_138.jpeg)

Before removing the air flow channel, follow these steps:

- **1.** Turn off the computer. If you are unsure whether the computer is off or in Hibernation, turn the computer on, and then shut it down through the operating system.
- **2.** Disconnect the power from the computer by unplugging the power cord from the computer.
- **3.** Disconnect all external devices from the computer.
- **4.** Remove the bottom cover (see [Bottom cover on page 23](#page-30-0)).
- **5.** Remove the rear cover (see [Rear cover on page 26](#page-33-0)).
- **6.** Disconnect the battery cable (see [Hard drive on page 27](#page-34-0)).
- **7.** Remove the hard drive (see [Hard drive on page 27](#page-34-0)).
- **8.** Remove the cover bracket (see [X-axis capacitor board on page 33](#page-40-0)).
- **9.** Remove the display stand recess (see **Display stand recess on page 41**).

Remove the air flow channel:

- **1.** Detach the mylar shroud **(1)** that connects the air flow channel to the fan.
- **2.** Remove the Phillips PM3.0×6.5 screw **(2)** that secures the air flow channel to the middle frame.
- **3.** Remove the air flow channel **(3)**.

![](_page_58_Picture_16.jpeg)

Reverse this procedure to install the air flow channel.

# **Display panel cable**

![](_page_59_Picture_156.jpeg)

Before removing the display panel cable, follow these steps:

- **1.** Turn off the computer. If you are unsure whether the computer is off or in Hibernation, turn the computer on, and then shut it down through the operating system.
- **2.** Disconnect the power from the computer by unplugging the power cord from the computer.
- **3.** Disconnect all external devices from the computer.
- **4.** Remove the bottom cover (see [Bottom cover on page 23](#page-30-0)).
- **5.** Remove the rear cover (see [Rear cover on page 26](#page-33-0)).
- **6.** Disconnect the battery cable (see [Hard drive on page 27](#page-34-0)).
- **7.** Remove the hard drive (see **Hard drive on page 27**).
- **8.** Remove the cover bracket (see [X-axis capacitor board on page 33](#page-40-0)).
- **9.** Remove the display stand recess (see [Display stand recess on page 41](#page-48-0)).
- **10.** Remove the air flow channel (see [Air flow channel on page 51\)](#page-58-0).

Remove the display panel cable:

- **1.** Release the adhesive strip **(1)** that secures the display panel cable to the display assembly.
- **2.** Disconnect the display panel cable **(2)** from the display panel.
- **3.** Remove the display panel cable **(3)**.

![](_page_59_Picture_17.jpeg)

**4.** Remove the display panel cable.

Reverse this procedure to install the display panel cable.

#### <span id="page-60-0"></span>**Fan**

![](_page_60_Picture_144.jpeg)

Before removing the fan, follow these steps:

- **1.** Turn off the computer. If you are unsure whether the computer is off or in Hibernation, turn the computer on, and then shut it down through the operating system.
- **2.** Disconnect the power from the computer by unplugging the power cord from the computer.
- **3.** Disconnect all external devices from the computer.
- **4.** Remove the bottom cover (see [Bottom cover on page 23](#page-30-0)).
- **5.** Remove the rear cover (see [Rear cover on page 26](#page-33-0)).
- **6.** Disconnect the battery cable (see [Hard drive on page 27](#page-34-0)).
- **7.** Remove the hard drive (see [Hard drive on page 27](#page-34-0)).
- **8.** Remove the cover bracket (see [X-axis capacitor board on page 33](#page-40-0)).
- **9.** Remove the display stand recess (see **Display stand recess on page 41**).

Remove the fan:

- **1.** Disconnect the fan cable **(1)** from the system board.
- **2.** Detach the mylar shroud **(2)** that connects the fan to the air flow channel.
- **3.** Remove the three Phillips PM3.0×6.5 screws **(3)** that secure the fan to the middle frame.
- **4.** Remove the fan **(4)**.

![](_page_60_Picture_17.jpeg)

Reverse this procedure to install the fan.

# <span id="page-61-0"></span>**System board**

NOTE: The system board spare part kit includes replacement thermal material.

![](_page_61_Picture_192.jpeg)

Before removing the system board, follow these steps:

- **1.** Turn off the computer. If you are unsure whether the computer is off or in Hibernation, turn the computer on, and then shut it down through the operating system.
- **2.** Disconnect the power from the computer by unplugging the power cord from the computer.
- **3.** Disconnect all external devices from the computer.
- **4.** Remove the bottom cover (see [Bottom cover on page 23](#page-30-0)).
- **5.** Remove the rear cover (see [Rear cover on page 26](#page-33-0)).
- **6.** Disconnect the battery cable (see [Hard drive on page 27](#page-34-0)).
- **7.** Remove the hard drive (see [Hard drive on page 27](#page-34-0)).
- **8.** Remove the cover bracket (see [X-axis capacitor board on page 33](#page-40-0)).
- **9.** Remove the display stand recess (see [Display stand recess on page 41](#page-48-0)).
- **10.** Remove the fan (see [Fan on page 53\)](#page-60-0).

When replacing the system board, be sure that the following components are removed from the defective system board and installed on the replacement system board:

- Memory module (see [Memory module on page 29](#page-36-0))
- WLAN module (see [WLAN module on page 49\)](#page-56-0)
- Heat sink (see [Heat sink on page 56](#page-63-0))

Remove the system board:

- **1.** Disconnect the following cables from the system board:
	- **(1)** USB board ribbon cable
	- **(2)** Power connector cable
	- **(3)** RTC battery cable
	- **(4)** Webcam/microphone module cable
	- **(5)** Wireless antenna cables
	- **(6)** Audio/USB board ribbon cable

![](_page_62_Picture_8.jpeg)

- **2.** Disconnect the following cables from the system board:
	- **(1)** USB connector cable
	- **(2)** X-axis capacitor board cable
	- **(3)** Converter board cable
	- **(4)** Media card reader board cable
	- **(5)** Left speaker/subwoofer cable
	- **(6)** Right speaker cable

![](_page_62_Picture_16.jpeg)

- <span id="page-63-0"></span>**3.** Remove the three Phillips PM3.0×4.5 screws **(1)** that secure the system board to the middle frame.
- **4.** Remove the system board **(2)**.

![](_page_63_Picture_2.jpeg)

Reverse this procedure to install the system board.

# **Heat sink**

![](_page_63_Picture_155.jpeg)

Before removing the heat sink, follow these steps:

- **1.** Turn off the computer. If you are unsure whether the computer is off or in Hibernation, turn the computer on, and then shut it down through the operating system.
- **2.** Disconnect the power from the computer by unplugging the power cord from the computer.
- **3.** Disconnect all external devices from the computer.
- **4.** Remove the bottom cover (see **Bottom cover on page 23**).
- **5.** Remove the rear cover (see **[Rear cover on page 26](#page-33-0)**).
- **6.** Disconnect the battery cable (see [Hard drive on page 27](#page-34-0)).
- **7.** Remove the hard drive (see **Hard drive on page 27**).
- **8.** Remove the cover bracket (see [X-axis capacitor board on page 33](#page-40-0)).
- **9.** Remove the display stand recess (see [Display stand recess on page 41](#page-48-0)).
- **10.** Remove the fan (see **Fan on page 53**).
- **11.** Remove the system board (see [System board on page 54](#page-61-0)).

Remove the heat sink:

- **1.** Loosen the four Phillips PM2.0×4.0 captive screws **(1)** that secure the heat sink to the system board.
- **2.** Remove the heat sink **(2)**.

![](_page_64_Picture_3.jpeg)

The thermal material must be thoroughly cleaned from the surfaces of the heat sink and the system board components each time the heat sink is removed. Replacement thermal material is included with the heat sink and system board spare part kits.

Thermal paste is used on the processor **(1)** and the heat sink section **(2)** that services it

![](_page_64_Picture_6.jpeg)

Reverse this procedure to install the heat sink.

# <span id="page-65-0"></span>**Display stand**

![](_page_65_Picture_142.jpeg)

Before removing the display stand, follow these steps:

- **1.** Turn off the computer. If you are unsure whether the computer is off or in Hibernation, turn the computer on, and then shut it down through the operating system.
- **2.** Disconnect the power from the computer by unplugging the power cord from the computer.
- **3.** Disconnect all external devices from the computer.
- **4.** Remove the bottom cover (see [Bottom cover on page 23](#page-30-0)).
- **5.** Remove the rear cover (see [Rear cover on page 26](#page-33-0)).
- **6.** Disconnect the battery cable (see [Hard drive on page 27](#page-34-0)).
- **7.** Remove the hard drive (see [Hard drive on page 27](#page-34-0)).
- **8.** Remove the cover bracket (see [X-axis capacitor board on page 33](#page-40-0)).
- **9.** Remove the display stand recess (see [Display stand recess on page 41](#page-48-0)).

Remove the display stand:

- **1.** Remove the eight Phillips PM3.0×4.5 screws **(1)** that secure the display stand to the middle frame.
- **2.** Remove the display stand **(2)**.

![](_page_65_Picture_15.jpeg)

Reverse this procedure to install the display stand.

#### **Wireless antenna**

![](_page_65_Picture_143.jpeg)

<span id="page-66-0"></span>Before removing the wireless antenna, follow these steps:

- **1.** Turn off the computer. If you are unsure whether the computer is off or in Hibernation, turn the computer on, and then shut it down through the operating system.
- **2.** Disconnect the power from the computer by unplugging the power cord from the computer.
- **3.** Disconnect all external devices from the computer.
- **4.** Remove the bottom cover (see [Bottom cover on page 23](#page-30-0)).
- **5.** Remove the rear cover (see [Rear cover on page 26](#page-33-0)).
- **6.** Disconnect the battery cable (see [Hard drive on page 27](#page-34-0)).
- **7.** Remove the hard drive (see [Hard drive on page 27](#page-34-0)).
- **8.** Remove the cover bracket (see [X-axis capacitor board on page 33](#page-40-0)).
- **9.** Remove the display stand recess (see [Display stand recess on page 41](#page-48-0)).

Remove the wireless antenna:

- **1.** Release the wireless antenna transceivers **(1)** from the surfaces of the middle frame and the display assembly. (The wireless antenna transceivers are attached to the middle frame and the display assembly with double-sided tape.)
- **2.** Release the wireless antenna cables from the clips **(2)** built into the display assembly.
- **3.** Remove the wireless antenna cables and transceivers **(3)**.

![](_page_66_Picture_14.jpeg)

Reverse this procedure to install the wireless antenna.

#### **Middle frame**

![](_page_66_Picture_143.jpeg)

Before removing the middle frame, follow these steps:

- **1.** Turn off the computer. If you are unsure whether the computer is off or in Hibernation, turn the computer on, and then shut it down through the operating system.
- **2.** Disconnect the power from the computer by unplugging the power cord from the computer.
- **3.** Disconnect all external devices from the computer.
- **4.** Remove the bottom cover (see [Bottom cover on page 23](#page-30-0)).
- **5.** Remove the rear cover (see [Rear cover on page 26](#page-33-0)).
- **6.** Disconnect the battery cable (see [Hard drive on page 27](#page-34-0)).
- **7.** Remove the hard drive (see [Hard drive on page 27](#page-34-0)).
- **8.** Remove the Y-axis capacitor board (see [Y-axis capacitor board on page 30\)](#page-37-0).
- **9.** Remove the RTC battery (see [RTC battery on page 31](#page-38-0)).
- **10.** Remove the USB board (see [USB board on page 32](#page-39-0)).
- **11.** Remove the cover bracket (see [X-axis capacitor board on page 33](#page-40-0)).
- **12.** Remove the X-axis capacitor board (see [X-axis capacitor board on page 33\)](#page-40-0).
- **13.** Remove the converter board (see [Converter board on page 35\)](#page-42-0).
- **14.** Remove the media card reader board (see [Media card reader board on page 37\)](#page-44-0).
- **15.** Remove the USB connector cable (see [USB connector cable on page 38](#page-45-0)).
- **16.** Remove the speakers (see [Speakers on page 39](#page-46-0)).
- **17.** Remove the display stand recess (see **Display stand recess on page 41)**.
- **18.** Remove the battery (see [Battery on page 44\)](#page-51-0).
- **19.** Remove the audio/USB board (see [Audio/USB board on page 47\)](#page-54-0).
- **20.** Remove the air flow channel (see [Air flow channel on page 51\)](#page-58-0).
- **21.** Remove the fan (see [Fan on page 53\)](#page-60-0).
- **22.** Remove the system board (see [System board on page 54](#page-61-0)).
- **23.** Remove the display stand (see [Display stand on page 58\)](#page-65-0).

Remove the middle frame:

**1.** Remove the eight Phillips PM3.0×6.5 screws **(1)** that secure the middle frame to the display assembly.

**NOTE:** When removing the middle frame, make sure the display panel cable (2) routes cleanly through the opening in the middle frame.

**2.** Remove the middle frame **(3)**.

![](_page_68_Picture_1.jpeg)

- **3.** If it is necessary to replace the capacitor board ribbon cable, turn the middle frame upside down.
- **4.** Release both ends of the capacitor board ribbon cable from the openings **(1)** in the middle frame.
- **5.** Release the capacitor board ribbon cable from the **(2)** the middle frame. (The capacitor board ribbon cable is attached to the middle frame with double-sided adhesive.)
- **6.** Remove the capacitor board ribbon cable **(3)**.

The capacitor board ribbon cable is included in the Cable Kit, spare part number 728048-001. See [Cable Kit on page 12](#page-19-0) for more Cable Kit information.

Reverse this procedure to install the middle frame and the capacitor board ribbon cable.

#### **Power connector cable**

![](_page_69_Picture_228.jpeg)

Before removing the power connector cable, follow these steps:

- **1.** Turn off the computer. If you are unsure whether the computer is off or in Hibernation, turn the computer on, and then shut it down through the operating system.
- **2.** Disconnect the power from the computer by unplugging the power cord from the computer.
- **3.** Disconnect all external devices from the computer.
- **4.** Remove the bottom cover (see [Bottom cover on page 23](#page-30-0)).
- **5.** Remove the rear cover (see [Rear cover on page 26](#page-33-0)).
- **6.** Disconnect the battery cable (see [Hard drive on page 27](#page-34-0)).
- **7.** Remove the hard drive (see [Hard drive on page 27](#page-34-0)).
- **8.** Remove the Y-axis capacitor board (see [Y-axis capacitor board on page 30\)](#page-37-0).
- **9.** Remove the RTC battery (see [RTC battery on page 31](#page-38-0)).
- **10.** Remove the USB board (see [USB board on page 32](#page-39-0)).
- **11.** Remove the cover bracket (see [X-axis capacitor board on page 33](#page-40-0)).
- **12.** Remove the X-axis capacitor board (see [X-axis capacitor board on page 33\)](#page-40-0).
- **13.** Remove the converter board (see [Converter board on page 35\)](#page-42-0).
- **14.** Remove the media card reader board (see [Media card reader board on page 37\)](#page-44-0).
- **15.** Remove the USB connector cable (see [USB connector cable on page 38](#page-45-0)).
- **16.** Remove the speakers (see [Speakers on page 39](#page-46-0)).
- **17.** Remove the display stand recess (see [Display stand recess on page 41](#page-48-0)).
- **18.** Remove the battery (see [Battery on page 44\)](#page-51-0).
- **19.** Remove the audio/USB board (see [Audio/USB board on page 47\)](#page-54-0).
- **20.** Remove the air flow channel (see [Air flow channel on page 51\)](#page-58-0).
- **21.** Remove the fan (see [Fan on page 53\)](#page-60-0).
- **22.** Remove the system board (see [System board on page 54](#page-61-0)).
- **23.** Remove the display stand (see [Display stand on page 58\)](#page-65-0).
- **24.** Remove the middle frame (see [Middle frame on page 59](#page-66-0)).

Remove the power connector cable:

**▲** Remove the power connector cable.

![](_page_70_Picture_1.jpeg)

Reverse this procedure to install the power connector cable.

# **5 Using Setup Utility (BIOS) and HP PC Hardware Diagnostics (UEFI)**

Setup Utility, or Basic Input/Output System (BIOS), controls communication between all the input and output devices on the system (such as disk drives, display, keyboard, mouse, and printer). Setup Utility (BIOS) includes settings for the types of devices installed, the startup sequence of the computer, and the amount of system and extended memory.

# **Starting Setup Utility (BIOS)**

To start Setup Utility (BIOS), turn on or restart the computer, quickly press esc, and then press f10.

Information about how to navigate in Setup Utility (BIOS) is located at the bottom of the screen.

**NOTE:** Use extreme care when making changes in Setup Utility (BIOS). Errors can prevent the computer from operating properly.

# **Updating the BIOS**

Updated versions of the BIOS may be available on the HP website.

Most BIOS updates on the HP website are packaged in compressed files called *SoftPaqs*.

Some download packages contain a file named Readme.txt, which contains information regarding installing and troubleshooting the file.

#### **Determining the BIOS version**

To determine whether available BIOS updates contain later BIOS versions than those currently installed on the computer, you need to know the version of the system BIOS currently installed.

BIOS version information (also known as *ROM date* and *System BIOS*) can be revealed by pressing fn+esc (if you are already in Windows) or by using Setup Utility (BIOS).

- **1.** Start Setup Utility (BIOS) (see Starting Setup Utility (BIOS) on page 64).
- **2.** Use the arrow keys to select **Main**.
- **3.** To exit Setup Utility (BIOS) without saving your changes, use the arrow keys to select **Exit**, select **Exit Discarding Changes**, and then press **enter**.
- **4.** Click **Yes**.
# **Downloading a BIOS update**

A CAUTION: To reduce the risk of damage to the computer or an unsuccessful installation, download and install a BIOS update only when the computer is connected to reliable external power using the AC adapter. Do not download or install a BIOS update while the computer is running on battery power, docked in an optional docking device, or connected to an optional power source. During the download and installation, follow these instructions:

Do not disconnect power from the computer by unplugging the power cord from the AC outlet.

Do not shut down the computer or initiate Sleep.

Do not insert, remove, connect, or disconnect any device, cable, or cord.

- **1.** From the Start screen, type support, and then select the **HP Support Assistant** app.
- **2.** Click **Updates and tune-ups**, and then click **Check for HP updates now**.
- **3.** Follow the on-screen instructions.
- **4.** At the download area, follow these steps:
	- **a.** Identify the most recent BIOS update and compare it to the BIOS version currently installed on your computer. If the update is more recent than your BIOS, make a note of the date, name, or other identifier. You may need this information to locate the update later, after it has been downloaded to your hard drive.
	- **b.** Follow the on-screen instructions to download your selection to the hard drive.

If the update is more recent than your BIOS, make a note of the path to the location on your hard drive where the BIOS update is downloaded. You will need to access this path when you are ready to install the update.

NOTE: If you connect your computer to a network, consult the network administrator before installing any software updates, especially system BIOS updates.

BIOS installation procedures vary. Follow any instructions that are revealed on the screen after the download is complete. If no instructions are revealed, follow these steps:

- **1.** From the Start screen, type e, and then select **File Explorer**.
- **2.** Click your hard drive designation. The hard drive designation is typically Local Disk (C:).
- **3.** Using the hard drive path you recorded earlier, open the folder on your hard drive that contains the update.
- **4.** Double-click the file that has an .exe extension (for example, *filename.exe*). The BIOS installation begins.
- **5.** Complete the installation by following the on-screen instructions.

**NOTE:** After a message on the screen reports a successful installation, you can delete the downloaded file from your hard drive.

# **Using HP PC Hardware Diagnostics (UEFI)**

HP PC Hardware Diagnostics is a Unified Extensible Firmware Interface (UEFI) that allows you to run diagnostic tests to determine whether the computer hardware is functioning properly. The tool runs outside the operating system so that it can isolate hardware failures from issues that are caused by the operating system or other software components.

To start HP PC Hardware Diagnostics UEFI:

**1.** Turn on or restart the computer, quickly press esc, and then press f2.

The BIOS searches three places for the HP PC Hardware Diagnostics (UEFI) tools in the following order:

**a.** Connected USB drive

**NOTE:** To download the HP PC Hardware Diagnostics (UEFI) tool to a USB drive, see Downloading HP PC Hardware Diagnostics (UEFI) to a USB device on page 66.

- **b.** Hard drive
- **c.** BIOS
- **2.** Click the type of diagnostic test you want to run, and then follow the on-screen instructions.

**NOTE:** If you need to stop a diagnostic test, press esc.

# **Downloading HP PC Hardware Diagnostics (UEFI) to a USB device**

**NOTE:** The HP PC Hardware Diagnostics (UEFI) download instructions are provided in English only.

- **1.** Go to<http://www.hp.com>.
- **2.** Click **Support & Drivers**, and then click the **Drivers & Software** tab.
- **3.** Enter the product name in the text box, and then click **Search**.
- **4.** Select your computer model, and then select your operating system.
- **5.** In the **Diagnostic** section, click **HP UEFI Support Environment**.

 $-$  or  $-$ 

Click **Download**, and then select **Run**.

# <span id="page-74-0"></span>**6 Specifications**

# **Computer specifications**

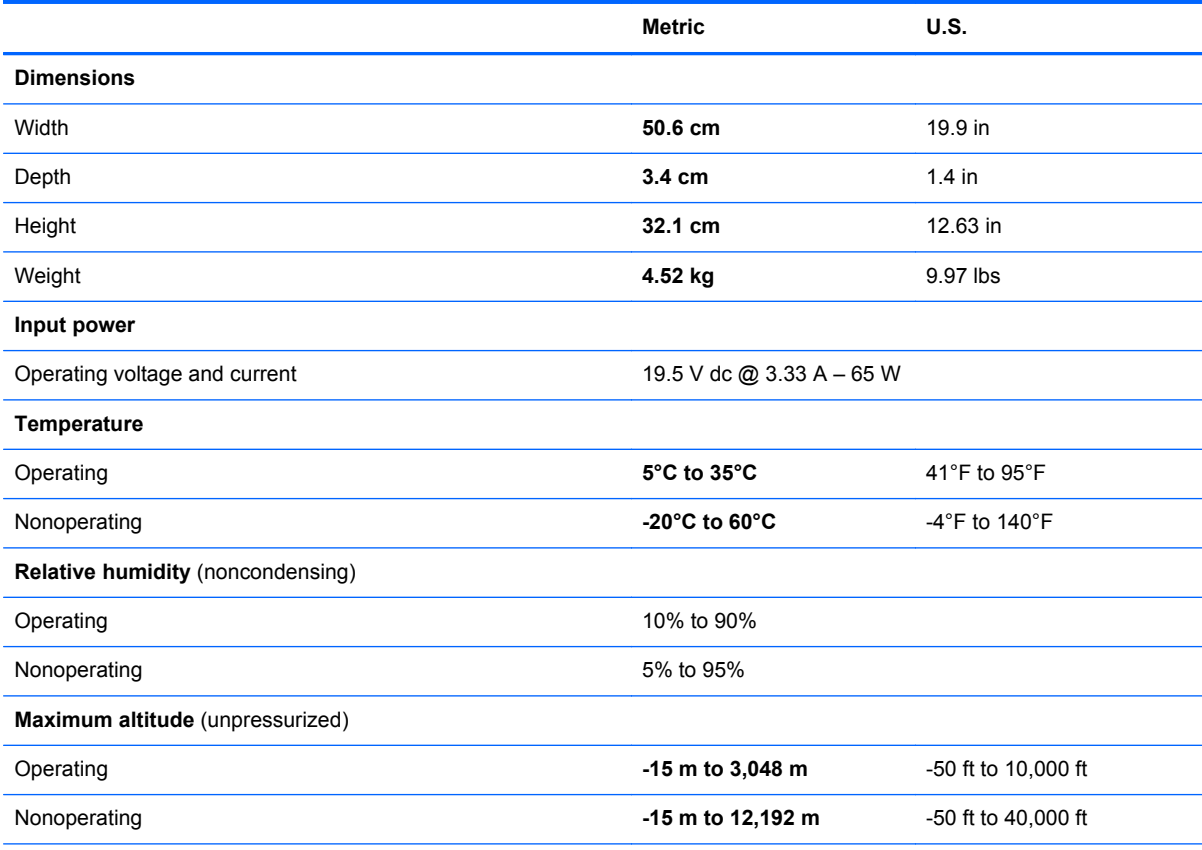

**NOTE:** Applicable product safety standards specify thermal limits for plastic surfaces. The device operates well within this range of temperatures.

# <span id="page-75-0"></span>**Hard drive specifications**

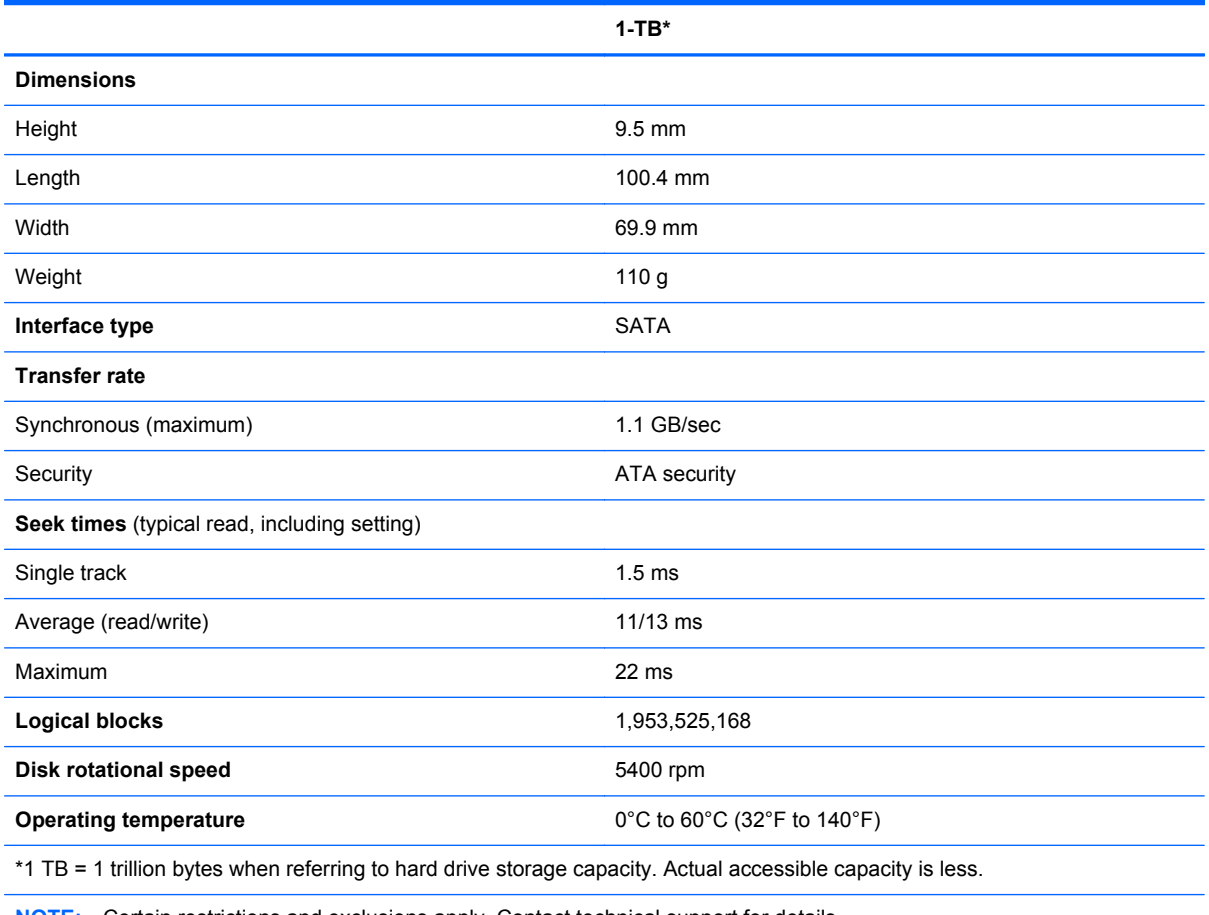

**NOTE:** Certain restrictions and exclusions apply. Contact technical support for details.

# <span id="page-76-0"></span>**7 Backing up, restoring, and recovering**

Your computer includes tools provided by HP and Windows to help you safeguard your information and retrieve it if you ever need to. These tools will help you return your computer to a proper working state or even back to the original factory state, all with simple steps.

This chapter provides information about the following processes:

- Creating recovery media and backups
- Restoring and recovering your system

**NOTE:** This chapter describes an overview of backing up, restoring and recovering options. For more details about the tools provided, see Help and Support. From the Start screen, type h, and then select **Help and Support**.

# **Creating recovery media and backups**

Recovery after a system failure is only as good as your most recent backup.

**1.** After you successfully set up the computer, create HP Recovery media. This step creates a backup of the HP Recovery partition on the computer. The backup can be used to reinstall the original operating system in cases where the hard drive is corrupted or has been replaced.

HP Recovery media you create will provide the following recovery options:

- System Recovery—Reinstalls the original operating system and the programs that were installed at the factory.
- Minimized Image Recovery—Reinstalls the operating system and all hardware-related drivers and software, but not other software applications.
- Factory Reset—Restores the computer to its original factory state by deleting all information from the hard drive and re-creating the partitions. Then it reinstalls the operating system and the software that was installed at the factory.

See [Creating HP Recovery media on page 70.](#page-77-0)

- **2.** As you add hardware and software programs, create system restore points. A system restore point is a snapshot of certain hard drive contents saved by Windows System Restore at a specific time. A system restore point contains information that Windows uses, such as registry settings. Windows creates a system restore point for you automatically during a Windows update and during other system maintenance (such as a software update, security scanning, or system diagnostics). You can also manually create a system restore point at any time. For more information and steps for creating specific system restore points, see Help and Support. From the Start screen, type h, and then select **Help and Support**.
- **3.** As you add photos, video, music, and other personal files, create a backup of your personal information. Windows File History can be set to regularly and automatically back up files from libraries, desktop, contacts, and favorites. If files are accidentally deleted from the hard drive and they can no longer be restored from the Recycle Bin, or if files become corrupted, you can restore the files that you backed up using File History. Restoring files is also useful if you ever

<span id="page-77-0"></span>choose to reset the computer by reinstalling Windows or choose to recover using HP Recovery Manager.

**NOTE:** File History is not enabled by default, so you must turn it on.

For more information and steps for enabling Windows File History, see Help and Support. From the Start screen, type h, and then select **Help and Support**.

### **Creating HP Recovery media**

HP Recovery Manager is a software program that offers a way to create recovery media after you successfully set up the computer. HP Recovery media can be used to perform system recovery if the hard drive becomes corrupted. System recovery reinstalls the original operating system and the software programs installed at the factory, and then configures the settings for the programs. HP Recovery media can also be used to customize the system or restore the factory image if you replace the hard drive.

- Only one set of HP Recovery media can be created. Handle these recovery tools carefully, and keep them in a safe place.
- HP Recovery Manager examines the computer and determines the required storage capacity for the blank USB flash drive or the number of blank DVD discs that will be required.
- To create recovery discs, your computer must have an optical drive with DVD writer capability, and you must use only high-quality blank DVD-R, DVD+R, DVD-R DL, or DVD+R DL discs. Do not use rewritable discs such as CD±RW, DVD±RW, double-layer DVD±RW, or BD-RE (rewritable Blu-ray) discs; they are not compatible with HP Recovery Manager software. Or instead you can use a high-quality blank USB flash drive.
- If your computer does not include an integrated optical drive with DVD writer capability, but you would like to create DVD recovery media, you can use an external optical drive (purchased separately) to create recovery discs, or you can obtain recovery discs for your computer from the HP website. For U.S. support, go to<http://www.hp.com/go/contactHP>. For worldwide support, go to [http://welcome.hp.com/country/us/en/wwcontact\\_us.html](http://welcome.hp.com/country/us/en/wwcontact_us.html). If you use an external optical drive, it must be connected directly to a USB port on the computer; the drive cannot be connected to a USB port on an external device, such as a USB hub.
- Be sure that the computer is connected to AC power before you begin creating the recovery media.
- The creation process can take up to an hour or more. Do not interrupt the creation process.
- If necessary, you can exit the program before you have finished creating all of the recovery DVDs. HP Recovery Manager will finish burning the current DVD. The next time you start HP Recovery Manager, you will be prompted to continue, and the remaining discs will be burned.

To create HP Recovery media:

**IMPORTANT:** For tablets, connect to the keyboard dock before beginning these steps (select models only).

- **1.** From the Start screen, type recovery, and then select HP Recovery Manager.
- **2.** Select **Recovery Media Creation**, and then follow the on-screen instructions.

If you ever need to recover the system, see [Recovering using HP Recovery Manager on page 73.](#page-80-0)

# <span id="page-78-0"></span>**Restore and recovery**

There are several options for recovering your system. Choose the method that best matches your situation and level of expertise:

- If you need to restore your personal files and data, you can use Windows File History to restore your information from the backups you created. For more information and steps for using File History, see Help and Support. From the Start screen, type h, and then select **Help and Support**.
- If you need to correct a problem with a preinstalled application or driver, use the Drivers and Applications Reinstall option of HP Recovery Manager to reinstall the individual application or driver.

From the Start screen, type recovery, select **HP Recovery Manager**, select **Drivers and Applications Reinstall**, and then follow the on-screen instructions.

- If you want to restore the system to a previous state without losing any personal information, Windows System Restore is an option. System Restore allows you to restore without the requirements of Windows Refresh or a reinstallation. Windows creates system restore points automatically during a Windows update and other system maintenance events. Even if you did not manually create a restore point, you can choose to restore to an automatically created restore point. For more information and steps for using Windows System Restore, see Help and Support. From the Start screen, type h, and then select **Help and Support**.
- If you want a quick and easy way to recover the system without losing your personal information, settings, or apps that came preinstalled on your computer or were purchased from the Windows Store, consider using Windows Refresh. This option does not require backing up data to another drive. See [Using Windows Refresh for quick and easy recovery on page 72](#page-79-0).
- If you want to reset your computer to its original state, Windows provides an easy way to remove all personal data, apps, and settings, and reinstall Windows.

For more information, see [Remove everything and reinstall Windows on page 72](#page-79-0).

If you want to reset your computer using a minimized image, you can choose the HP Minimized Image Recovery option from the HP Recovery partition (select models only) or HP Recovery media. Minimized Image Recovery installs only drivers and hardware-enabling applications. Other applications included in the image continue to be available for installation through the Drivers and Applications Reinstall option in HP Recovery Manager.

For more information, see [Recovering using HP Recovery Manager on page 73](#page-80-0).

- If you want to recover the computer's original factory partitioning and content, you can choose the System Recovery option from the HP Recovery partition (select models only) or use the HP Recovery media that you have created. For more information, see [Recovering using HP](#page-80-0) [Recovery Manager on page 73](#page-80-0). If you have not already created recovery media, see [Creating](#page-77-0) [HP Recovery media on page 70.](#page-77-0)
- If you have replaced the hard drive, you can use the Factory Reset option of HP Recovery media to restore the factory image to the replacement drive. For more information, see [Recovering using HP Recovery Manager on page 73](#page-80-0).
- If you wish to remove the recovery partition to reclaim hard drive space, HP Recovery Manager offers the Remove Recovery Partition option.

For more information, see [Removing the HP Recovery partition on page 74.](#page-81-0)

## <span id="page-79-0"></span>**Using Windows Refresh for quick and easy recovery**

When your computer is not working properly and you need to regain system stability, the Windows Refresh option allows you to start fresh and keep what is important to you.

**IMPORTANT:** Refresh removes any traditional applications that were not originally installed on the system at the factory. Any Windows 8 apps that came preinstalled on your computer and any that were purchased from the Windows Store will be saved.

NOTE: During Refresh, a list of removed traditional applications will be saved so that you have a quick way to see what you might need to reinstall. See Help and Support for instructions on reinstalling traditional applications. From the Start screen, type h, and then select **Help and Support**.

**NOTE:** You may be prompted for your permission or password when using Refresh. See Help and Support for more information. From the Start screen, type h, and then select **Help and Support**.

To start Refresh:

**IMPORTANT:** For tablets, connect to the keyboard dock before beginning these steps (select models only).

- **1.** From the Start screen, point to the upper-right or lower-right corner of the screen to reveal the charms.
- **2.** Click **Settings**.
- **3.** Click **Change PC settings** in the bottom-right corner of the screen, and then select **General** from the PC settings screen.
- **4.** Scroll the right-side choices down to display **Refresh your PC without affecting your files**.
- **5.** Under **Refresh your PC without affecting your files**, select **Get started**, and then follow the on-screen instructions.

#### **Remove everything and reinstall Windows**

Sometimes you want to perform detailed reformatting of your computer, or you want to remove personal information before you give away or recycle your computer. The process described in this section provides a speedy, simple way to return the computer to its original state. This option removes all personal data, apps, and settings from your computer, and reinstalls Windows.

**IMPORTANT:** This option does not provide backups of your information. Before using this option, back up any personal information you wish to retain.

You can initiate this option by using the f11 key or from the Start screen.

To use the f11 key:

**IMPORTANT:** For tablets, connect to the keyboard dock before beginning these steps (select models only).

**1.** Press f11 while the computer boots.

 $-$  or  $-$ 

Press and hold f11 as you press the power button.

- **2.** Choose your keyboard layout.
- **3.** Select **Troubleshoot** from the boot options menu.
- **4.** Select **Reset your PC**, and then follow the on-screen instructions.

To use the Start screen:

<span id="page-80-0"></span>**IMPORTANT:** For tablets, connect to the keyboard dock before beginning these steps (select models only).

- **1.** From the Start screen, point to the upper-right or lower-right corner of the screen to reveal the charms.
- **2.** Click **Settings**.
- **3.** Click **Change PC settings** in the bottom-right corner of the screen, and then select **General** from the PC settings screen.
- **4.** Scroll the right-side choices down to display **Remove everything and reinstall Windows**.
- **5.** Under **Remove everything and reinstall Windows**, select **Get started**, and then follow the onscreen instructions.

### **Recovering using HP Recovery Manager**

HP Recovery Manager software allows you to recover the computer to its original factory state by using the HP Recovery media that you created or by using the HP Recovery partition (select models only). If you have not already created recovery media, see [Creating HP Recovery media on page 70](#page-77-0).

Using HP Recovery media, you can choose from one of the following recovery options:

- System Recovery—Reinstalls the original operating system, and then then configures the settings for the programs that were installed at the factory.
- Minimized Image Recovery (select models only)—Reinstalls the operating system and all hardware-related drivers and software, but not other software applications.
- Factory Reset—Restores the computer to its original factory state by deleting all information from the hard drive and re-creating the partitions. Then it reinstalls the operating system and the software that was installed at the factory.

The HP Recovery partition (select models only) allows System Recovery and Minimized Image Recovery.

#### **What you need to know**

- HP Recovery Manager recovers only software that was installed at the factory. For software not provided with this computer, you must either download the software from the manufacturer's website or reinstall the software from the media provided by the manufacturer.
- Recovery through HP Recovery Manager should be used as a final attempt to correct computer issues.
- HP Recovery media must be used if the computer hard drive fails. If you have not already created recovery media, see [Creating HP Recovery media on page 70](#page-77-0).
- To use the Factory Reset option, you must use HP Recovery media. If you have not already created recovery media, see [Creating HP Recovery media on page 70](#page-77-0).
- If the HP Recovery media does not work, you can obtain recovery media for your system from the HP website. For U.S. support, go to [http://www.hp.com/go/contactHP.](http://www.hp.com/go/contactHP) For worldwide support, go to [http://welcome.hp.com/country/us/en/wwcontact\\_us.html](http://welcome.hp.com/country/us/en/wwcontact_us.html).

**I''s IMPORTANT:** HP Recovery Manager does not automatically provide backups of your personal data. Before beginning recovery, back up any personal data you wish to retain.

#### <span id="page-81-0"></span>**Using the HP Recovery partition (select models only)**

The HP Recovery partition (select models only) allows you to perform a system recovery or minimized image recovery without the need for recovery discs or a recovery USB flash drive. This type of recovery can only be used if the hard drive is still working.

To start HP Recovery Manager from the HP Recovery partition:

**IMPORTANT:** For tablets, connect to the keyboard dock before beginning these steps (select models only).

**1.** Press f11 while the computer boots.

 $-$  or  $-$ 

Press and hold f11 as you press the power button.

- **2.** Choose your keyboard layout.
- **3.** Select **Troubleshoot** from the boot options menu.
- **4.** Select **Recovery Manager**, and then follow the on-screen instructions.

#### **Using HP Recovery media to recover**

You can use HP Recovery media to recover the original system. This method can be used if your system does not have an HP Recovery partition or if the hard drive is not working properly.

- **1.** If possible, back up all personal files.
- **2.** Insert the first HP Recovery disc you created into the optical drive on your computer or into an optional external optical drive, and then restart the computer.

 $-$  or  $-$ 

Insert the HP Recovery USB flash drive you created into a USB port on your computer, and then restart the computer.

- **NOTE:** If the computer does not automatically restart in HP Recovery Manager, change the computer boot order. See Changing the computer boot order on page 74.
- **3.** Follow the on-screen instructions.

#### **Changing the computer boot order**

If computer does not restart in HP Recovery Manager, you can change the computer boot order, which is the order of devices listed in BIOS where the computer looks for startup information. You can change the selection for an optical drive or a USB flash drive.

To change the boot order:

- **1.** Insert the HP Recovery media you created.
- **2.** Restart the computer, quickly press esc, and then press f9 for boot options.
- **3.** Select the optical drive or USB flash drive you want to boot from.
- **4.** Follow the on-screen instructions.

#### **Removing the HP Recovery partition**

HP Recovery Manager software allows you to remove the HP Recovery partition to free up hard drive space.

**IMPORTANT:** After you remove the HP Recovery partition, you can no longer use the Windows Refresh option, the Windows option to remove everything and reinstall Windows, or the HP Recovery Manager option. So before you remove the Recovery partition, create HP Recovery media; see [Creating HP Recovery media on page 70](#page-77-0).

Follow these steps to remove the HP Recovery partition:

- **1.** From the Start screen, type recovery, and then select **HP Recovery Manager**.
- **2.** Select **Remove Recovery Partition**, and then follow the on-screen instructions.

# <span id="page-83-0"></span>**8 Power cord set requirements**

The wide-range input feature of the computer permits it to operate from any line voltage from 100 to 120 volts AC, or from 220 to 240 volts AC.

The 3-conductor power cord set included with the computer meets the requirements for use in the country or region where the equipment is purchased.

Power cord sets for use in other countries and regions must meet the requirements of the country or region where the computer is used.

# **Requirements for all countries**

The following requirements are applicable to all countries and regions:

- The length of the power cord set must be at least 1.0 m (3.3 ft) and no more than 2.0 m (6.5 ft).
- All power cord sets must be approved by an acceptable accredited agency responsible for evaluation in the country or region where the power cord set will be used.
- The power cord sets must have a minimum current capacity of 10 amps and a nominal voltage rating of 125 or 250 V AC, as required by the power system of each country or region.
- The appliance coupler must meet the mechanical configuration of an EN 60 320/IEC 320 Standard Sheet C13 connector for mating with the appliance inlet on the back of the computer. Requirements for all countries 113

# **Requirements for specific countries and regions**

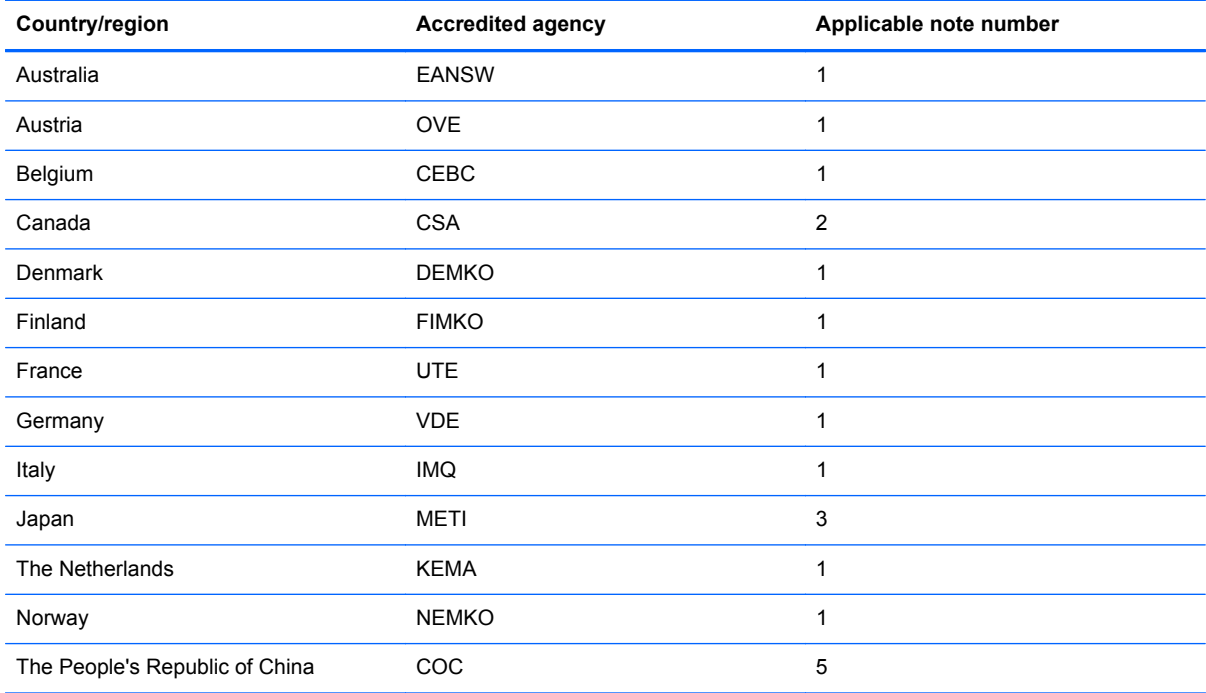

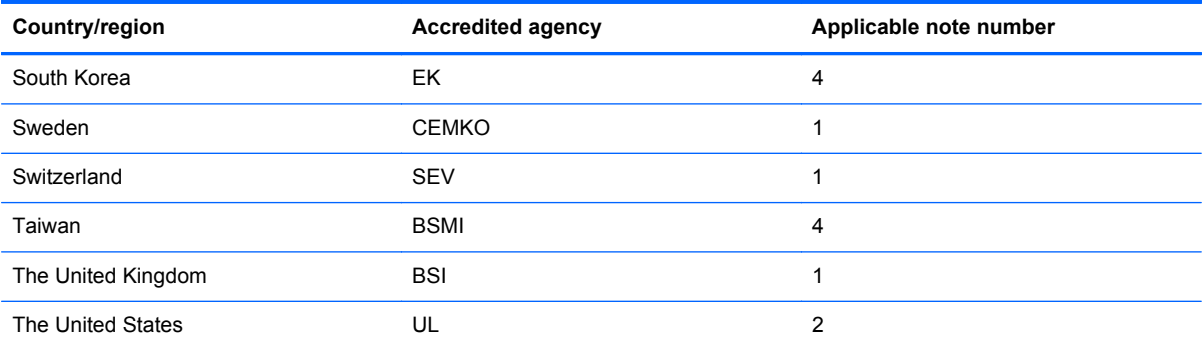

**1.** The flexible cord must be Type HO5VV-F, 3-conductor, 1.0-mm² conductor size. Power cord set fittings (appliance coupler and wall plug) must bear the certification mark of the agency responsible for evaluation in the country or region where it will be used.

- **2.** The flexible cord must be Type SPT-3 or equivalent, No. 18 AWG, 3-conductor. The wall plug must be a two-pole grounding type with a NEMA 5-15P (15 A, 125 V) or NEMA 6-15P (15 A, 250 V) configuration.
- **3.** The appliance coupler, flexible cord, and wall plug must bear a "T" mark and registration number in accordance with the Japanese Dentori Law. The flexible cord must be Type VCT or VCTF, 3-conductor, 1.00-mm² conductor size. The wall plug must be a two-pole grounding type with a Japanese Industrial Standard C8303 (7 A, 125 V) configuration.
- **4.** The flexible cord must be Type RVV, 3-conductor, 0.75-mm² conductor size. Power cord set fittings (appliance coupler and wall plug) must bear the certification mark of the agency responsible for evaluation in the country or region where it will be used.
- **5.** The flexible cord must be Type VCTF, 3-conductor, 0.75-mm² conductor size. Power cord set fittings (appliance coupler and wall plug) must bear the certification mark of the agency responsible for evaluation in the country or region where it will be used.

# **9 Recycling**

When a non-rechargeable or rechargeable battery has reached the end of its useful life, do not dispose of the battery in general household waste. Follow the local laws and regulations in your area for battery disposal.

HP encourages customers to recycle used electronic hardware, HP original print cartridges, and rechargeable batteries. For more information about recycling programs, see the HP Web site at [http://www.hp.com/recycle.](http://www.hp.com/recycle)

# **Index**

#### **A**

AC adapter light [5](#page-12-0) AC adapter, spare part numbers [14](#page-21-0), [15](#page-22-0) air flow channel removal [51](#page-58-0) spare part number [12,](#page-19-0) [16,](#page-23-0) [51](#page-58-0) antenna location [4](#page-11-0) removal [58](#page-65-0) spare part number [12,](#page-19-0) [15,](#page-22-0) [58](#page-65-0) Antenna Kit, spare part number [58](#page-65-0) audio, product description [1](#page-8-0) audio-in jack [6](#page-13-0) audio-out jack [6](#page-13-0) audio/USB board removal [47](#page-54-0) spare part number [11,](#page-18-0) [17,](#page-24-0) [47](#page-54-0)

#### **B**

back components [7](#page-14-0) backing up personal files [70](#page-77-0) backups [69](#page-76-0) battery removal [44](#page-51-0) spare part number [12,](#page-19-0) [15,](#page-22-0) [44](#page-51-0) boot order changing HP Recovery Manager [74](#page-81-0) bottom component [8](#page-15-0) bottom cover removal [23](#page-30-0) spare part number [10,](#page-17-0) [15,](#page-22-0) [23](#page-30-0) buttons display stand release [7](#page-14-0) power [8](#page-15-0) rotate [5](#page-12-0) volume control [6](#page-13-0) Windows<sub>4</sub>

## **C**

Cable Kit contents [12](#page-19-0) spare part number [12,](#page-19-0) [16](#page-23-0) cables, service considerations [19](#page-26-0) chipset, product description [1](#page-8-0) components back [7](#page-14-0) bottom [8](#page-15-0) front [4](#page-11-0) left side [5](#page-12-0) right side [6](#page-13-0) top [8](#page-15-0) computer major components [10](#page-17-0) specifications [67](#page-74-0) computer reset [72](#page-79-0) connectors, service considerations [19](#page-26-0) converter board removal [35](#page-42-0) spare part number [11,](#page-18-0) [17,](#page-24-0) [35](#page-42-0) cover bracket removal [34](#page-41-0) spare part number [11,](#page-18-0) [16,](#page-23-0) [34](#page-41-0)

#### **D**

deleted files restoring [71](#page-78-0) display assembly, spare part number [12](#page-19-0), [17](#page-24-0) display panel product description [1](#page-8-0) display panel cable removal [52](#page-59-0) spare part number [12,](#page-19-0) [15,](#page-22-0) [52](#page-59-0) display stand [7](#page-14-0) removal [58](#page-65-0) spare part number [12,](#page-19-0) [16,](#page-23-0) [58](#page-65-0) display stand cover removal [41](#page-48-0) spare part number [11,](#page-18-0) [16,](#page-23-0) [41](#page-48-0) display stand recess removal [41](#page-48-0) spare part number [11,](#page-18-0) [16,](#page-23-0) [41](#page-48-0)

display stand release button [7](#page-14-0) drives, preventing damage [19](#page-26-0) DVD±RW Double-Layer with SuperMulti Drive precautions [19](#page-26-0) spare part number [15](#page-22-0)

#### **E**

electrostatic discharge [20](#page-27-0) equipment guidelines [22](#page-29-0) Ethernet, product description [1](#page-8-0) external media cards, product description [2](#page-9-0)

#### **F**

fan removal [53](#page-60-0) spare part number [12,](#page-19-0) [16,](#page-23-0) [53](#page-60-0) front components [4](#page-11-0)

### **G**

graphics, product description [1](#page-8-0) grounding guidelines [20](#page-27-0) guidelines equipment [22](#page-29-0) grounding [20](#page-27-0) packaging [21](#page-28-0) transporting [21](#page-28-0) workstation [21](#page-28-0)

### **H**

hard drive precautions [19](#page-26-0) product description [1](#page-8-0) removal [27](#page-34-0) spare part number [10,](#page-17-0) [11,](#page-18-0) [13](#page-20-0), [15](#page-22-0), [17,](#page-24-0) [27](#page-34-0) specifications [68](#page-75-0) hard drive bracket illustrated [13](#page-20-0) removal [28](#page-35-0) hard drive connector cable illustrated [13](#page-20-0) removal [28](#page-35-0)

Hard Drive Hardware Kit contents [13](#page-20-0) spare part number [11,](#page-18-0) [13,](#page-20-0) [16](#page-23-0) hard drive light [5](#page-12-0) headphone jack [6](#page-13-0) heat sink removal [56](#page-63-0) spare part number [12,](#page-19-0) [16,](#page-23-0) [56](#page-63-0) HP Recovery Manager correcting boot problems [74](#page-81-0) starting [74](#page-81-0) HP Recovery media creating [70](#page-77-0) recovery [74](#page-81-0) HP Recovery partition recovery [74](#page-81-0) removing [74](#page-81-0)

## **J**

jacks audio-in [6](#page-13-0) audio-out [6](#page-13-0) headphone [6](#page-13-0) microphone [6](#page-13-0)

#### **K**

keyboard, spare part numbers [14](#page-21-0), [16](#page-23-0)

### **L**

left speaker/subwoofer removal [39](#page-46-0) spare part number [11,](#page-18-0) [17,](#page-24-0) [39](#page-46-0) left-side components [5](#page-12-0) lights AC adapter [5](#page-12-0) hard drive [5](#page-12-0) webcam [4](#page-11-0)

### **M**

mass storage device contents [13](#page-20-0) precautions [19](#page-26-0) spare part numbers [13](#page-20-0) media card reader board removal [37](#page-44-0) spare part number [11,](#page-18-0) [17,](#page-24-0) [37](#page-44-0) media card reader slot bezel removal [23](#page-30-0) spare part number [23](#page-30-0) memory card reader [8](#page-15-0)

memory module product description [1](#page-8-0) removal [29](#page-36-0) spare part numbers [11,](#page-18-0) [15,](#page-22-0) [29](#page-36-0) microphone location [4](#page-11-0) product description [1](#page-8-0) microphone jack [6](#page-13-0) middle frame removal [59](#page-66-0) spare part number [12,](#page-19-0) [16,](#page-23-0) [17](#page-24-0), [59](#page-66-0) minimized image creating [73](#page-80-0) minimized image recovery [74](#page-81-0) model name [1](#page-8-0) mouse, spare part number [15](#page-22-0), [16](#page-23-0)

#### **O**

operating system, product description [2](#page-9-0) optical drive precautions [19](#page-26-0) product description [1](#page-8-0) spare part number [15](#page-22-0) original system recovery [73](#page-80-0)

## **P**

packaging guidelines [21](#page-28-0) plastic parts, service considerations [18](#page-25-0) ports USB 3.0 [5](#page-12-0) USB 3.0 charging [6](#page-13-0) power button [8](#page-15-0) power button board removal [42](#page-49-0) spare part number [12,](#page-19-0) [16,](#page-23-0) [42](#page-49-0) power connector [5](#page-12-0) power connector cable removal [62](#page-69-0) spare part number [12,](#page-19-0) [16,](#page-23-0) [62](#page-69-0) power cord set requirements [76](#page-83-0) spare part numbers [15](#page-22-0) power requirements, product description [2](#page-9-0) processor, product description [1](#page-8-0) product description audio [1](#page-8-0)

chipset [1](#page-8-0) display panel [1](#page-8-0) Ethernet [1](#page-8-0) external media cards [2](#page-9-0) graphics [1](#page-8-0) hard drive [1](#page-8-0) memory module [1](#page-8-0) microphone [1](#page-8-0) operating system [2](#page-9-0) optical drive [1](#page-8-0) power requirements [2](#page-9-0) processors [1](#page-8-0) product name [1](#page-8-0) security [2](#page-9-0) sensors [1](#page-8-0) serviceability [2](#page-9-0) video [1](#page-8-0) wireless [2](#page-9-0) product name [1](#page-8-0)

## **R**

rear cover removal [26](#page-33-0) spare part number [10,](#page-17-0) [15,](#page-22-0) [26](#page-33-0) recovery discs [70,](#page-77-0) [74](#page-81-0) HP Recovery Manager [73](#page-80-0) media [74](#page-81-0) options [69](#page-76-0) refresh [72](#page-79-0) starting [74](#page-81-0) supported discs [70](#page-77-0) system [73](#page-80-0) USB flash drive [74](#page-81-0) using HP Recovery media [70](#page-77-0) recovery media creating [70](#page-77-0) creating using HP Recovery Manager [70](#page-77-0) recovery partition removing [74](#page-81-0) recycle computer [71,](#page-78-0) [72](#page-79-0) refresh computer [71](#page-78-0) recovery [71](#page-78-0) Windows [72](#page-79-0) removal/replacement procedures [22](#page-29-0)

remove everything and reinstall Windows [72](#page-79-0) reset computer [71,](#page-78-0) [72](#page-79-0) steps [72](#page-79-0) restore Windows File History [71](#page-78-0) right speaker removal [39](#page-46-0) spare part number [11,](#page-18-0) [17,](#page-24-0) [39](#page-46-0) right-side components [6](#page-13-0) RJ45-USB adapter dongle, spare part number [14,](#page-21-0) [15](#page-22-0) rotate button [5](#page-12-0) RTC battery removal [31](#page-38-0) spare part number [11,](#page-18-0) [17,](#page-24-0) [31](#page-38-0) Rubber Kit, spare part number [10](#page-17-0), [17](#page-24-0)

#### **S**

Screw Kit, spare part number [14,](#page-21-0) [17](#page-24-0) security, product description [2](#page-9-0) sensors, product description [1](#page-8-0) service considerations cables [19](#page-26-0) connectors [19](#page-26-0) plastic parts [18](#page-25-0) serviceability, product description [2](#page-9-0) Speaker Kit, spare part number [11](#page-18-0), [17,](#page-24-0) [39](#page-46-0) speakers location [4](#page-11-0) removal [39](#page-46-0) spare part number [11,](#page-18-0) [17,](#page-24-0) [39](#page-46-0) specifications computer [67](#page-74-0) hard drive [68](#page-75-0) supported discs recovery [70](#page-77-0) system board removal [54](#page-61-0) spare part numbers [12,](#page-19-0) [17](#page-24-0), [54](#page-61-0) system recovery [73](#page-80-0) system restore point creating [69](#page-76-0) restoring [71](#page-78-0)

#### **T**

tools required [18](#page-25-0) top component [8](#page-15-0) transporting guidelines [21](#page-28-0)

#### **U**

USB 3.0 charging port [6](#page-13-0) USB 3.0 port [5](#page-12-0) USB board removal [32](#page-39-0) spare part number [11,](#page-18-0) [16,](#page-23-0) [32](#page-39-0) USB connector cable removal [38](#page-45-0) spare part number [38](#page-45-0)

#### **V**

vents [7](#page-14-0) video, product description [1](#page-8-0) volume control button [6](#page-13-0)

#### **W**

webcam [4](#page-11-0) webcam light [4](#page-11-0) webcam/microphone module removal [46](#page-53-0) spare part number [12,](#page-19-0) [17,](#page-24-0) [46](#page-53-0) Windows backup [70](#page-77-0) File History [70](#page-77-0), [71](#page-78-0) Refresh [71](#page-78-0), [72](#page-79-0) reinstall [71,](#page-78-0) [72](#page-79-0) remove everything and reinstall option [72](#page-79-0) reset [72](#page-79-0) restoring files [71](#page-78-0) system restore point [69](#page-76-0), [71](#page-78-0) Windows button [4](#page-11-0) wireless antenna location [4](#page-11-0) removal [58](#page-65-0) spare part number [12,](#page-19-0) [15,](#page-22-0) [58](#page-65-0) wireless receiver dongle, removing and installing [24](#page-31-0) wireless, product description [2](#page-9-0) WLAN module removal [49](#page-56-0) spare part number [11,](#page-18-0) [15,](#page-22-0) [49](#page-56-0) workstation guidelines [21](#page-28-0)

### **X**

X-axis capacitor board removal [33](#page-40-0) spare part number [11,](#page-18-0) [17,](#page-24-0) [33](#page-40-0)

#### **Y**

Y-axis capacitor board removal [30](#page-37-0) spare part number [11,](#page-18-0) [17,](#page-24-0) [30](#page-37-0)